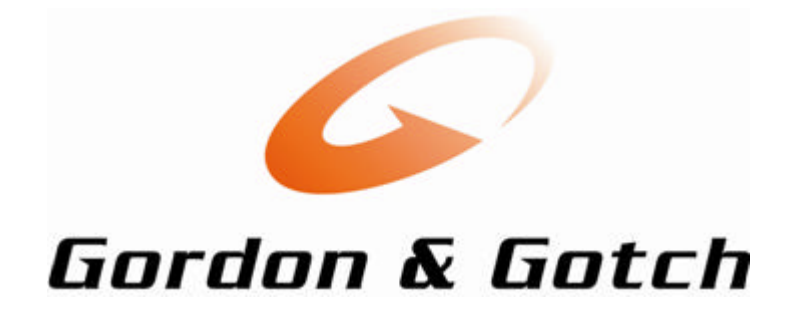

# **GotchConnect**

# **Instruction Manual**

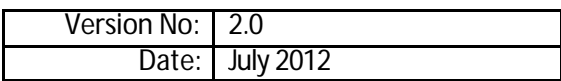

**Property of Gordon & Gotch NZ Ltd - Confidential**

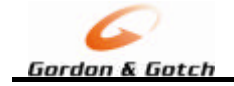

# **CONTENTS**

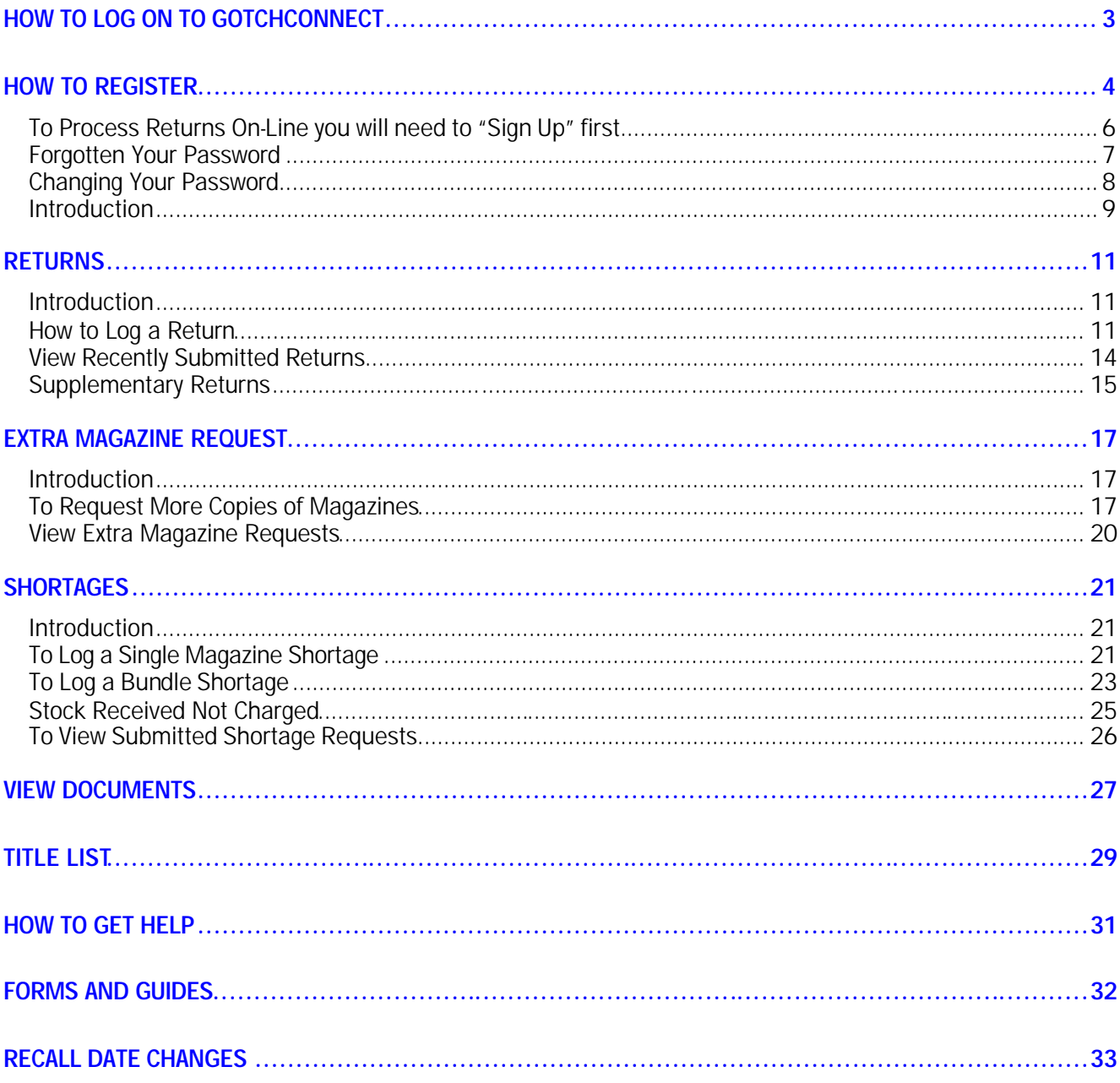

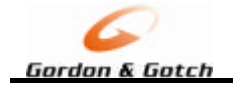

# **HOW TO LOG ONTO GOTCHCONNECT**

Go to the web URL (address) of:**www.gordongotch.co.nz**

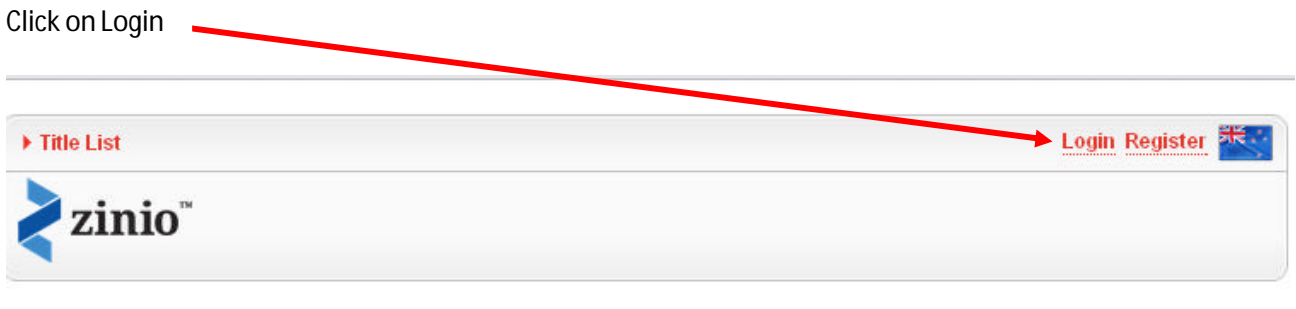

The login screen will appear

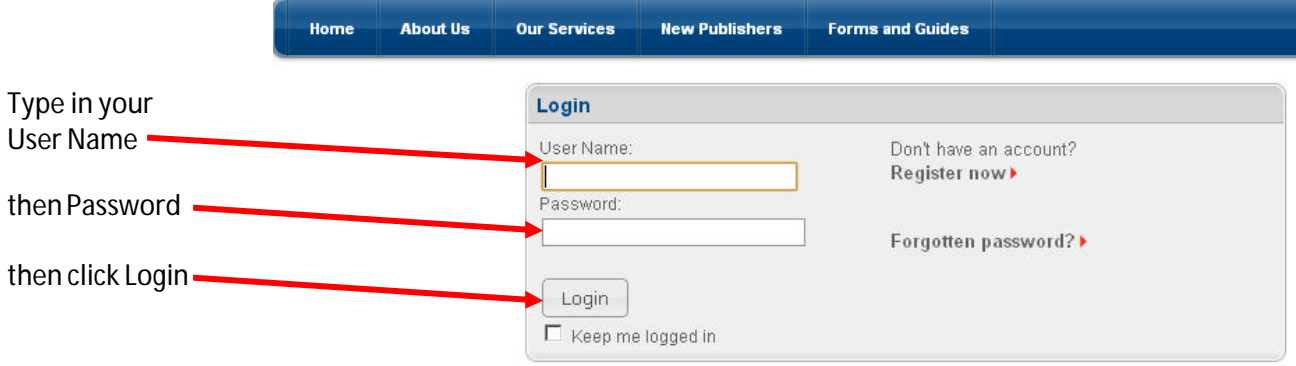

If you don't have an account click on Register now (you will need to wait 24 hours after registration to log returns, shortage, extra copies online)

Once you have logged into the Website you will be able to:

- $\checkmark$  Enter your Standard Returns (You will need to Sign Up first)
- $\checkmark$  Enter any Supplementary Returns (You will need to Sign Up first)
- $\checkmark$  Report any Shortages
- $\checkmark$  Request Extra Copies of Magazines
- $\checkmark$  Get Copies of your Invoices or Credits
- $\checkmark$  Get Copies of your Monthly Statements
- $\checkmark$  View Gordon & Gotch Title List
- $\checkmark$  View any Recall Date Changes
- $\checkmark$  Get Copies of Retailers Handbook
- $\checkmark$  Get Copies of GotchConnect Handbook
- $\checkmark$  Get Copies of Retail Policy & Procedure
- $\checkmark$  Get Copies of Credit Application Form
- $\checkmark$  Get Copies of Refund Form

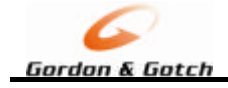

# **HOW TO REGISTER**

Go to the web URL (address) of:**www.gordongotch.co.nz**

**Login, Register** Click on Register.

Type in the required details and click on the Register button when finished.

You will need your Outlet Number and a valid Recent Invoice and Invoice Date to validate your account.

業長 . .

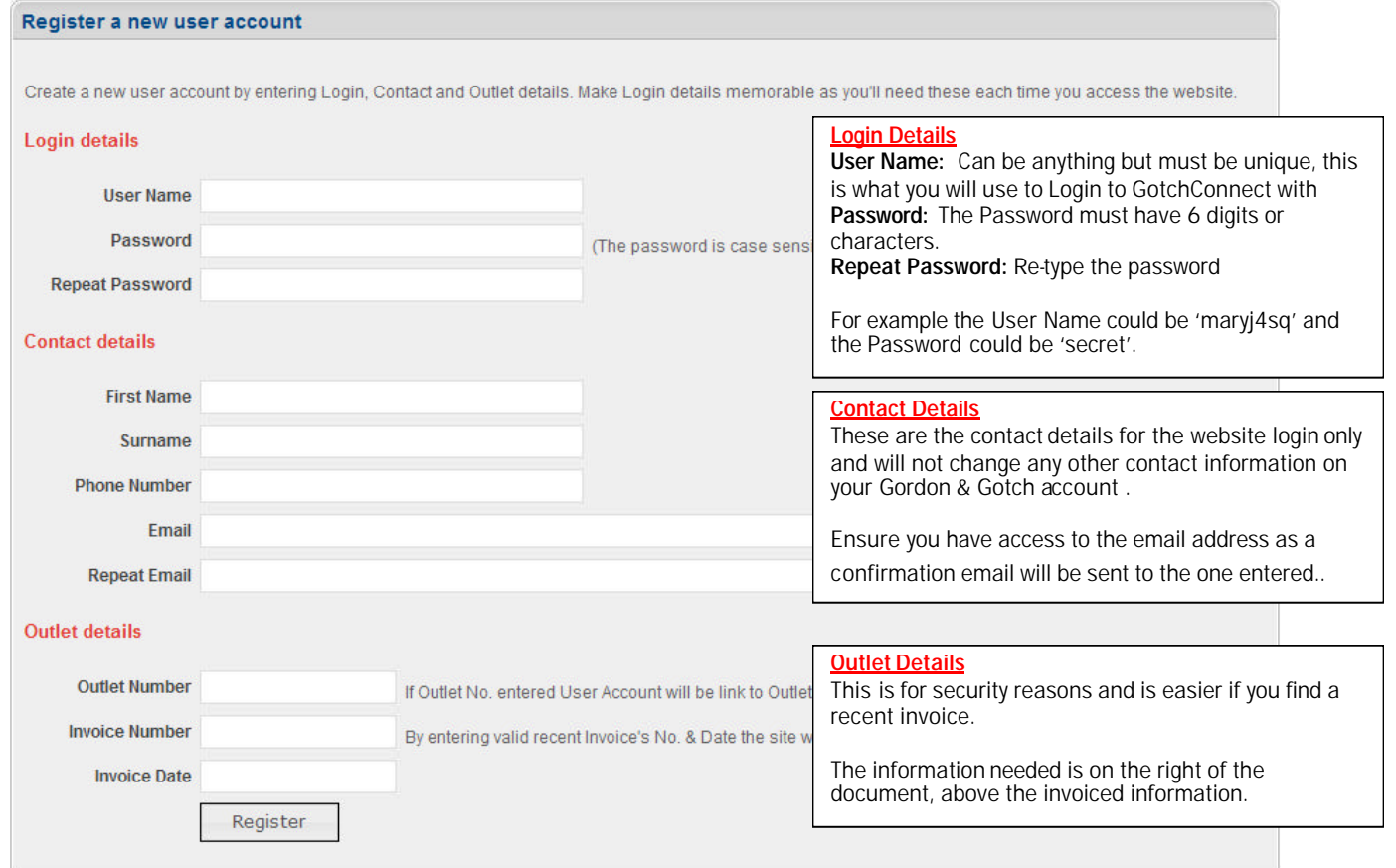

**Please Note:** All fields are mandatory and must be completed.

After clicking on Register you should see the below web page and receive an email to the email address you typed in.

**Registration submitted successfully** An email has been sent to the email address entered during registration. Please open the email and follow the instructions to complete the activation of your new Gordon & Gotch Connect user account. Thank you for registering with the Gordon & Gotch Portal.

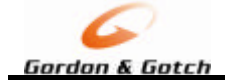

#### The email you receive will have a link for you to complete the registration process

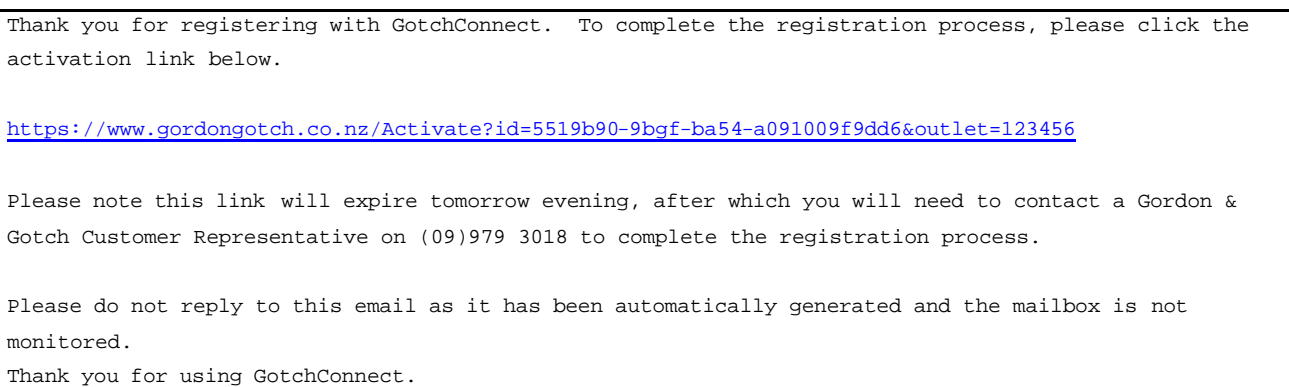

Click on the link, you should be directed to the Registration Successful page.

Congratulations! you are now registered on GotchConnect.

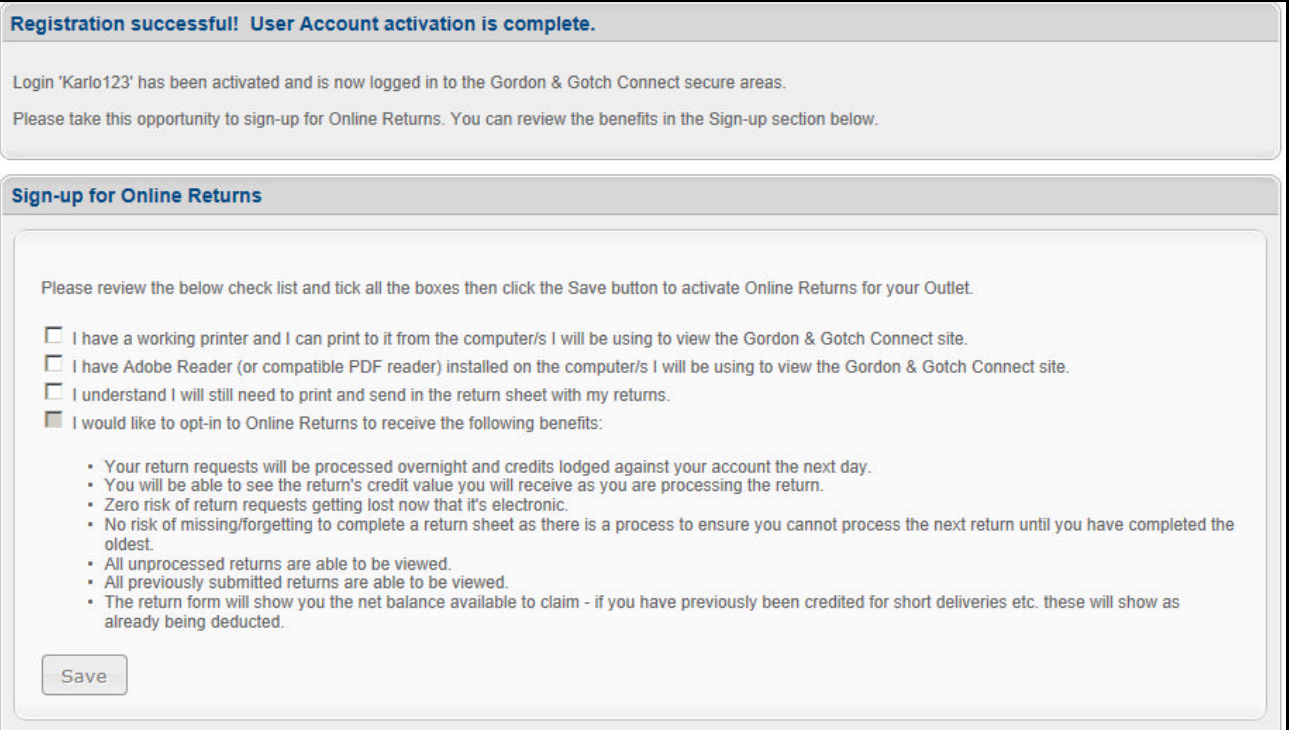

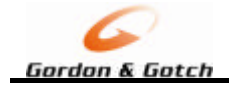

#### **To Process Returns On-Line you will need to "Sign Up" first**

From the Home Page click on click here to sign-up to enter Returns online

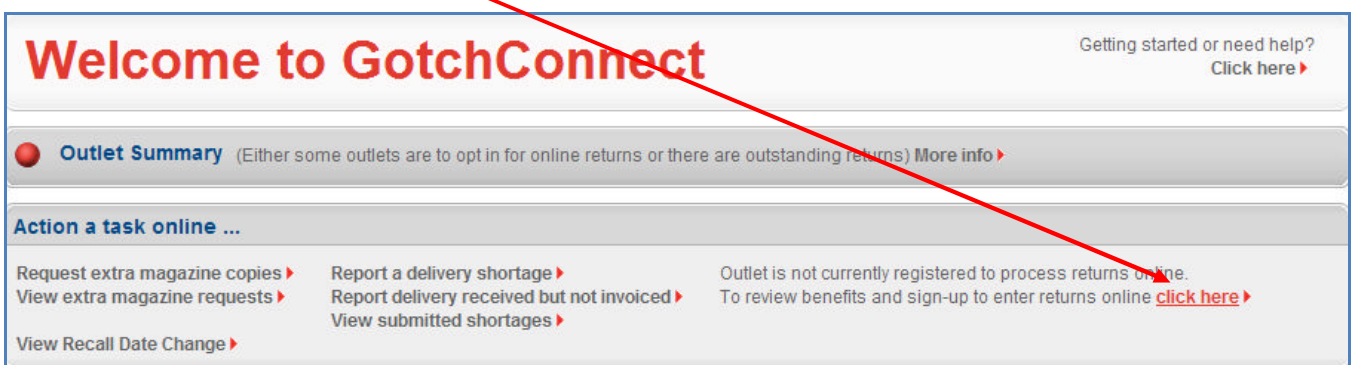

#### Click on all of the options, then click the Save button

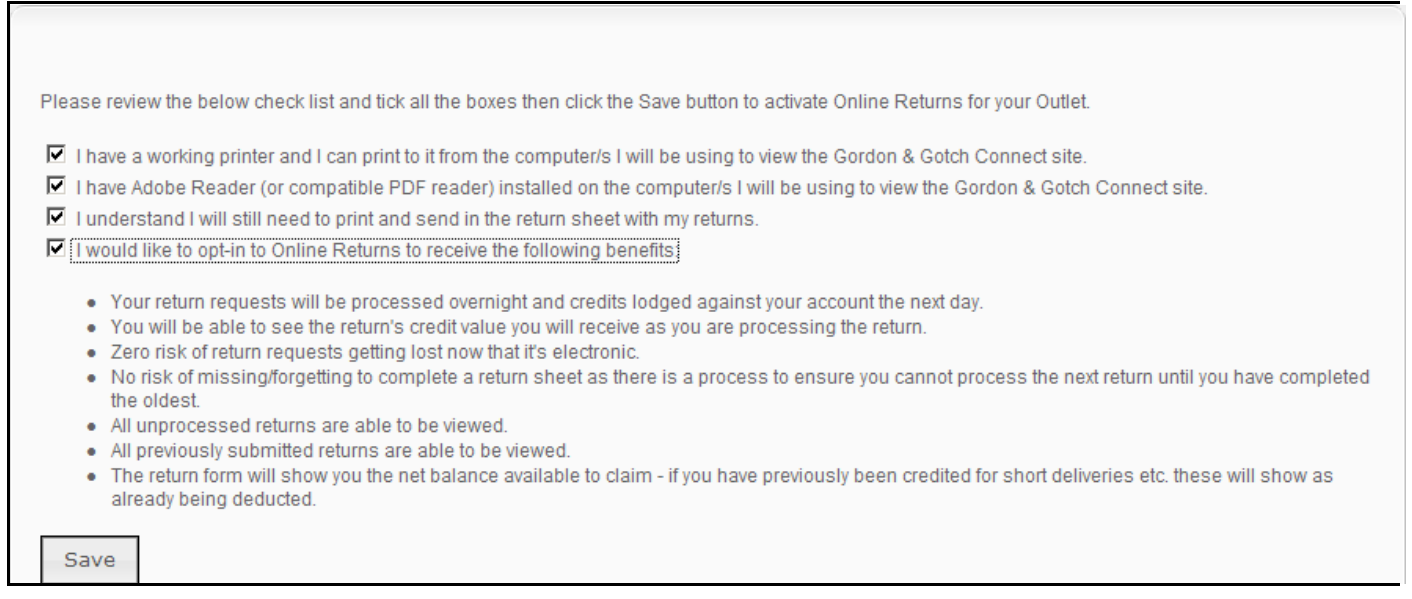

Once you have Signed Up to receive your Returns on-line you will see them appear on the Home Page. If you sign up:

- $\checkmark$  Monday or Tuesday you will have your first return available the following Monday.
- $\checkmark$  Wednesday, Thursday, Friday or Saturday you will have your return available the Monday after next.

This means if you signed up on Tuesday, 7 August 2012 your first online return would be available Monday, 13 August 2012. If you signed up on Wednesday, 8 August 2012 your first online return would be available on Monday, 20 August 2012.

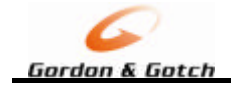

#### **Forgotten Your Password**

If you have forgotten your password you can request the website to send you a new one, then you can login to the website and change it to something you will remember.

On the Login web page, type in your User Name and click on **Forgotten password** 

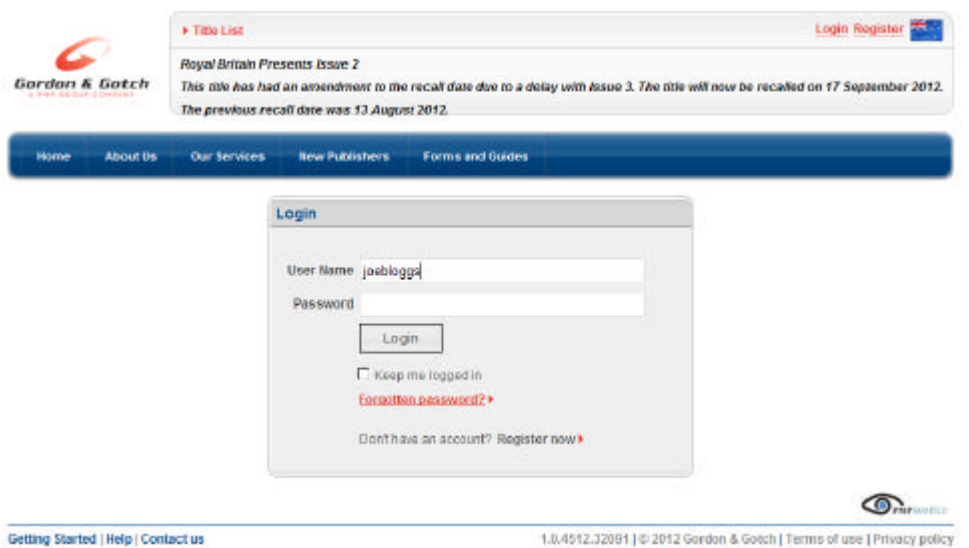

Another web page will appear for you to type in the email address, this needs to be the email address that was typed in when you registered for GotchConnect.

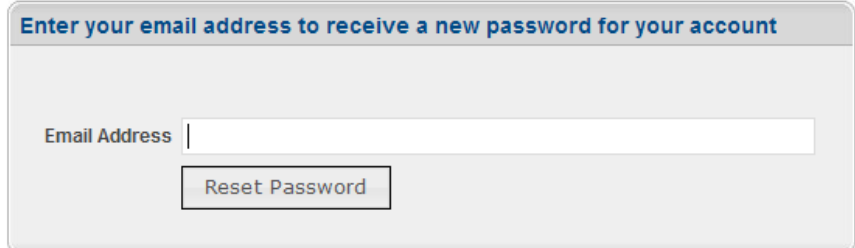

Type in your email address and click Reset Password.

The email address entered will receive an email with a new Password, use your existing User Name and the new Password to login to the GotchConnect web page.

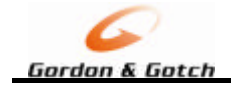

### **Changing Your Password**

At any time you can change your Login Password, once you have logged into the website click on *Change* password) at the top right of a web page.

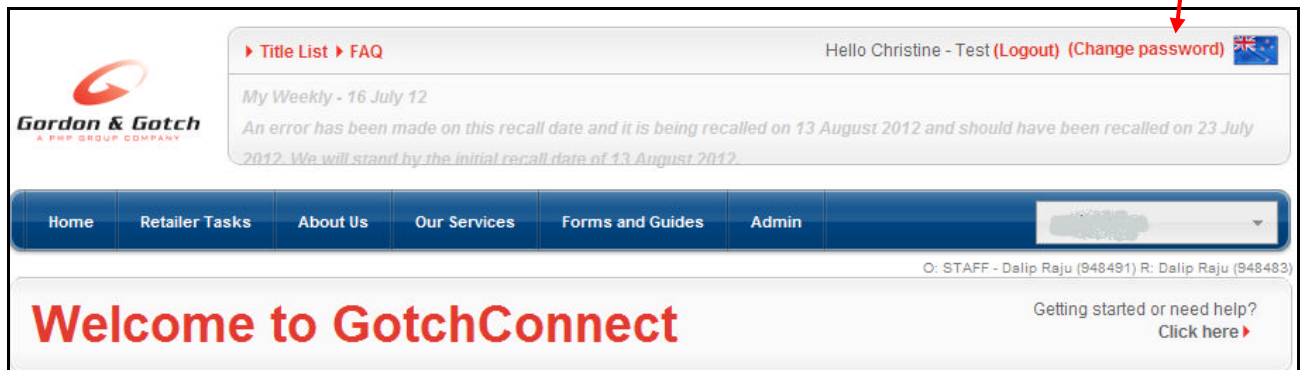

A new web page will pop up allowing you to type in your current Password and new Password and confirm New Password, click Change Password when finished.

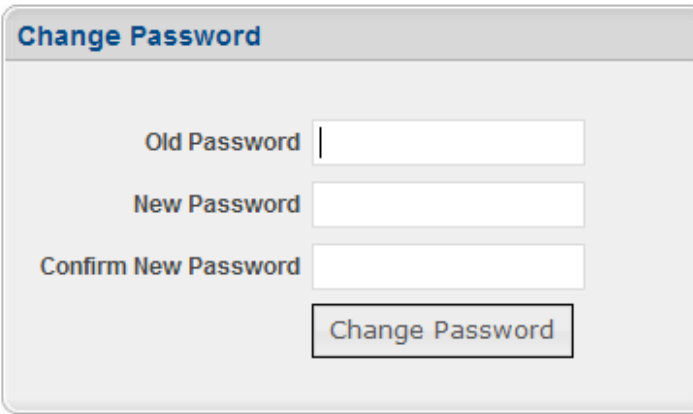

Your GotchConnect password must be at least 6 characters long this can be alphabetical, numeric or a combination of both.

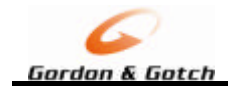

HOME PAGE

#### **Introduction**

The Home Page gives you a quick access to log a shortage, enter a return or to request extra copies of a magazine, view your latest Invoices, Return, Credits and Monthly Statements.

#### Getting started or need help? **Welcome to GotchConnect** Click here > Action a task online ... Request extra magazines copies ▶ Report a delivery shortage ▶ Generate your 13/02/2012 return's pick list ▶ View extra magazine requests > Report delivery received but not invoiced > Enter your 13/02/2012 return now (It will expire on 5/03/2012) View all outstanding returns > View submitted shortages Enter a supplementary return ▶ **View recent documents ...** View documents history > Invoices (\$ incl. GST) Statement 15433659 ▶ 28/02/2012 \$65.32 31/01/2012 ▶ 15675214 ▶ 24/02/2012 \$148.50  $1/01/2012$ 15675838 ▶ 23/02/2012 \$1,600.06 31/12/2011 ▶ 15675680 23/02/2012 \$303.61 15433657 20/02/2012 \$68.18 Credit Notes (\$ incl. GST) Returns (\$ excl. GST) 73561130 7/02/2012  $-$24.76$ 7/02/2012  $-$ \$21.52 73557853 ▶ 2/02/2012  $-$1,481.97$ 2/02/2012 ▶  $- $284.46$ 73556856 ▶ 2/02/2012  $-$ \$47.22 30/01/2012 ▶  $-$1,288.69$ 73557925 ▶  $-$ \$327.14 2/02/2012 27/01/2012 ▶  $- $18.59$ 73553823 27/01/2012  $-$21.38$ 26/01/2012 ▶  $- $43.66$

All the options on the Home Page, requests, report delivery shortages, viewing documents can also be found under the Retailer Task menu.

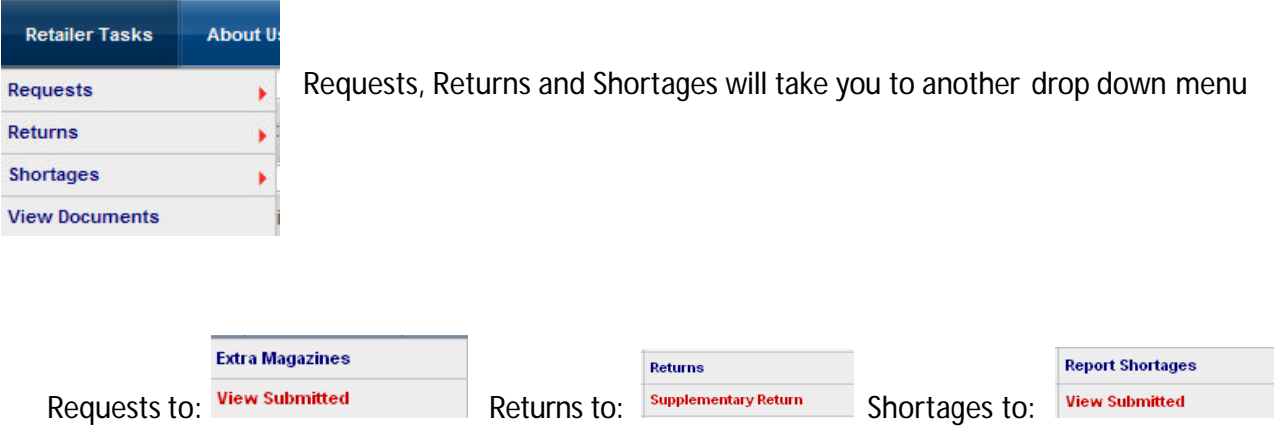

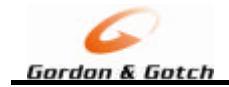

#### **Requests**

This section will give you access to Request Extra Copies of an already received magazines.

#### **Returns**

This section will give you access to Generate Pick Lists, Enter Returns, Enter Supplementary Returns (Note: You must have "Opted In" to access this section)

#### **Shortages**

This section will give you access to report any magazine shortages, either by individual title or by missing Bundles. You can also report any magazines you have received in error.

#### **View Documents**

This section will give you access to view all documents, Return Sheets, Invoices, Credits and your Monthly Statements.

You can select to use the "More Info" More info in each section or use the top drop down menu list to get further details or information.

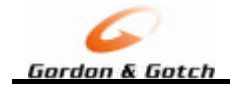

# **RETURNS**

#### **Introduction**

Once you have Registered and "Opted In" to process your Returns online, provided you 'opt in' before 5pm on a Tuesday, the following Monday Return sheet will be available online. Supplementary Returns can be processed the next day.

#### **Process**

- 1. Login to the GotchConnect Website
- 2. From the Home Page or Go to Returns page and Generate Pick List for your Outstanding Returns
- 3. Pick the magazines, using the Pick List, write in your returning quantities
- 4. On the Website click on Enter Return
- 5. Type in your returning quantities
- 6. Click on Confirm Return to view the Confirmation Page (this shows you the credit value)
- 7. Click on Submit Return
- 8. Print the PDF Return Claim Summary and Return the tops or full copies as you would normally

#### **How to Log a Return**

From the Home Page, click on Generate pick list-

Generate your 20/02/2012 return's pick list ▶

Enter your 20/02/2012 return now (It will expire on 12/03/2012) View all outstanding returns > Enter a supplementary return ▶

Print the PDF document. This is used to assist you in picking the magazines off your shelves. Do not send this with your magazine/mastheads/covers, this is for your use only

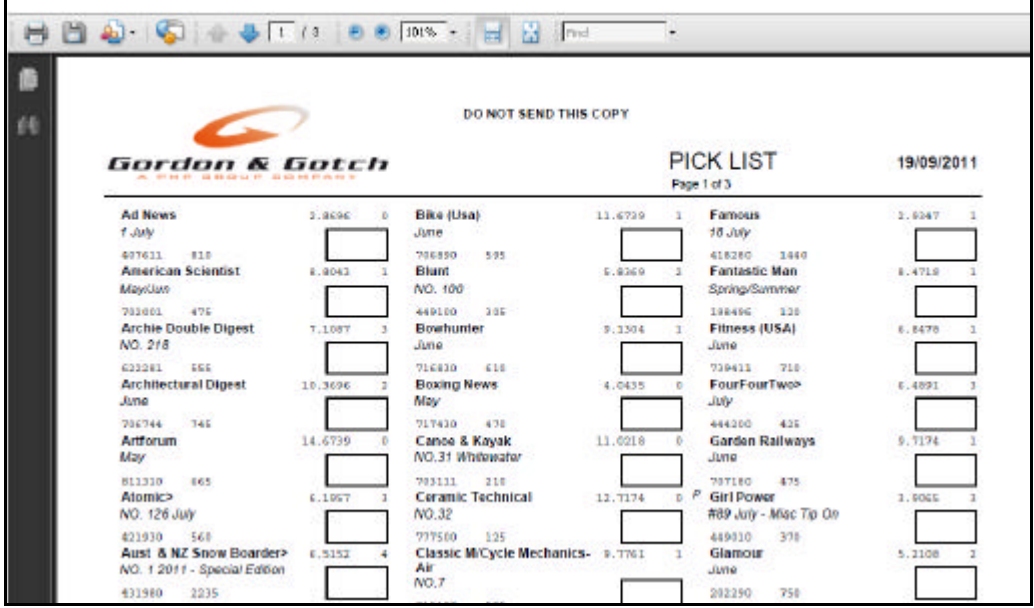

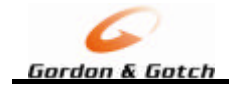

After printing the Home Page will appear, to complete a Return, click on the Enter Returns

Generate your 20/02/2012 return's pick list ▶ Enter your 20/02/2012 return now (It will expire on 12/03/2012) ▶ View all outstanding returns ▶ Enter a supplementary return ▶

The Returns Entry web page will appear, click on the first Return Qty box and type in your returning quantity for the title, press Tab to go to the next Return Qty box and repeat until you have typed all your returning quantities.

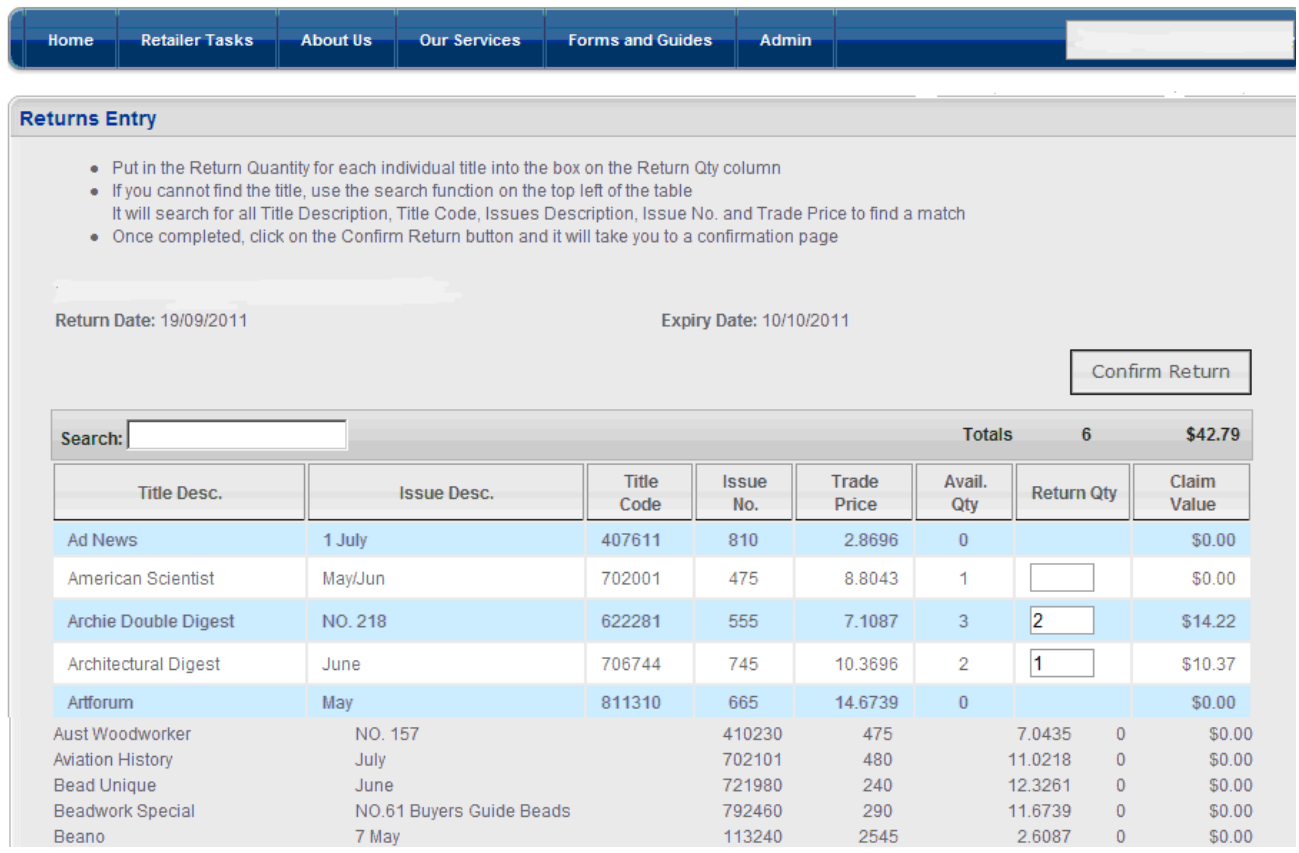

As you Tab off the quantity the Claim Value will update with the credit amount.

When complete click on Confirm Return

Confirm Return

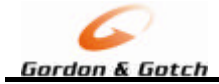

#### The Confirmation Web Page will appear for you to check and then confirm

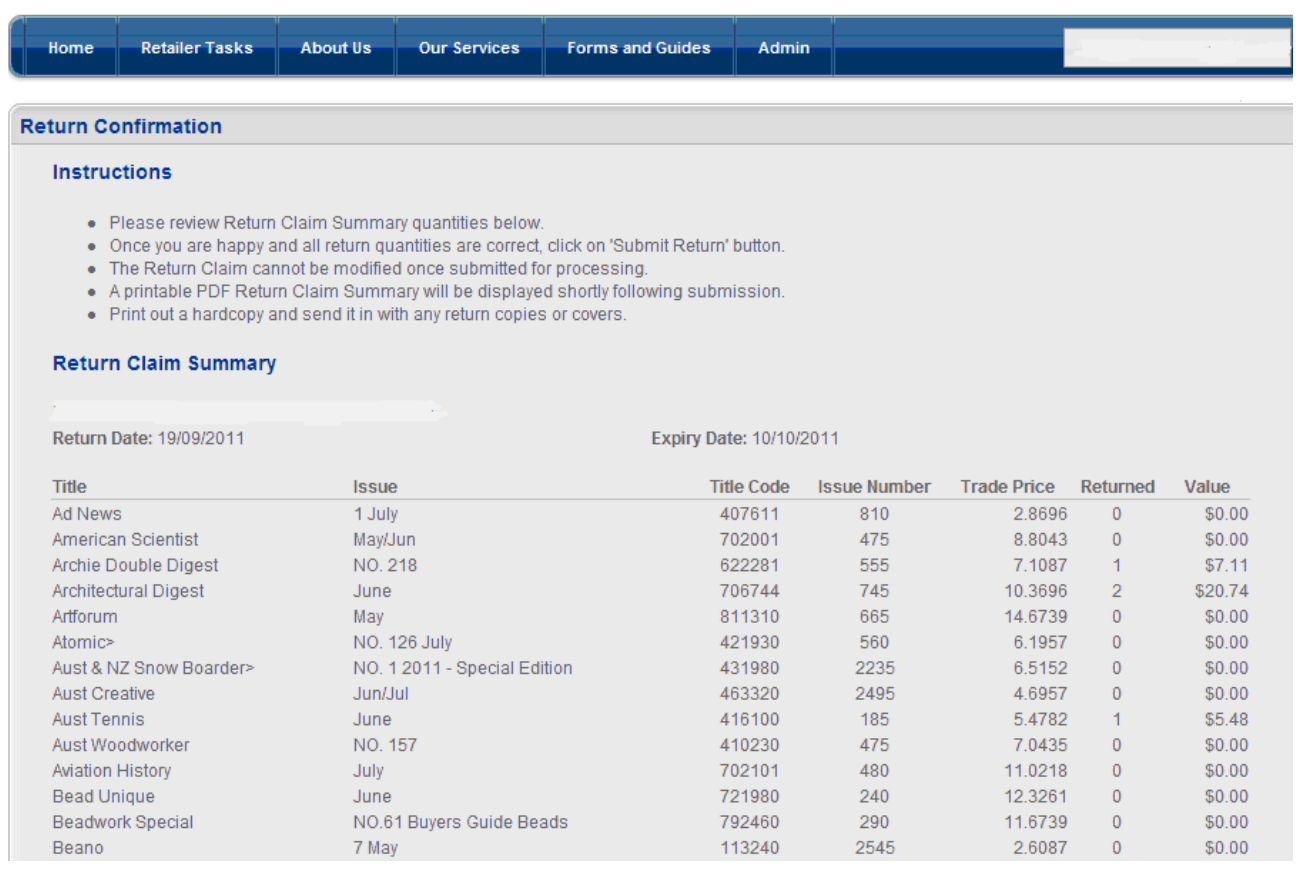

#### Click on Submit Return if all correct, or click on Adjust Return Quantities to correct

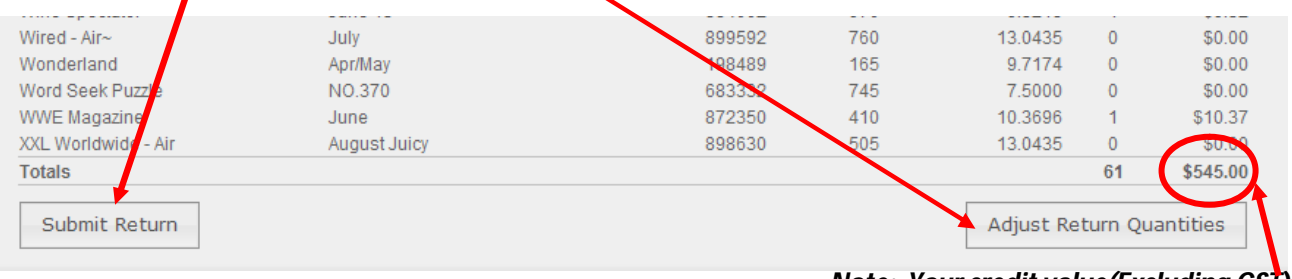

*Note: Your credit value(Excluding GST)*

Adjust Return Quantities will take you back to the quantities entry page, make any adjustments click on Submit Return to come back to the Confirmation page, repeat as many times as necessary.

A Printable copy of the return sheet will now appear, print and return with any Full Copy or Mastheads to Gordon and Gotch.

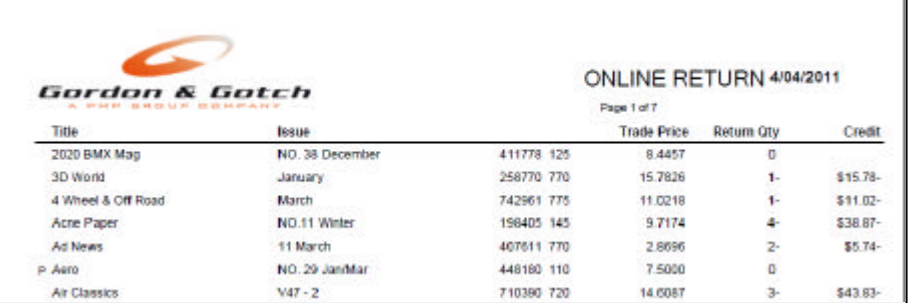

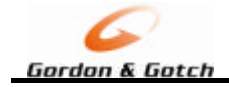

#### **View Recently Submitted Returns**

To view any recently submitted returns go to the View Recently Submitted Returns on the Returns Home Page and click on  $\overline{\text{View} \cdot \text{next}}$  to the return line you wish to view.

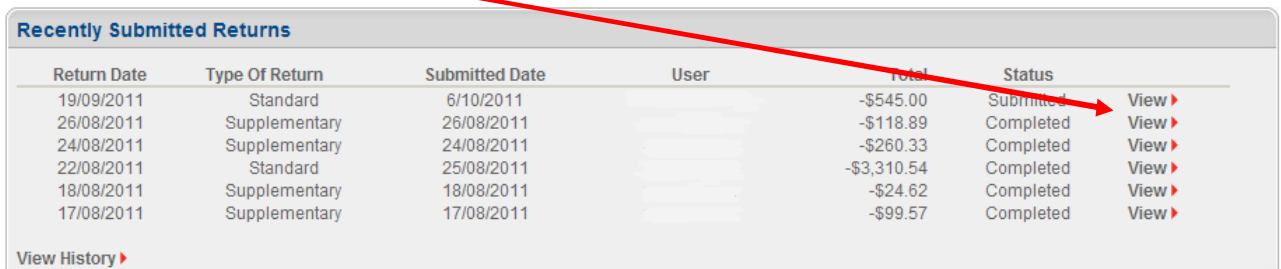

This will bring up a PDF of the Return Sheet, see sample below.

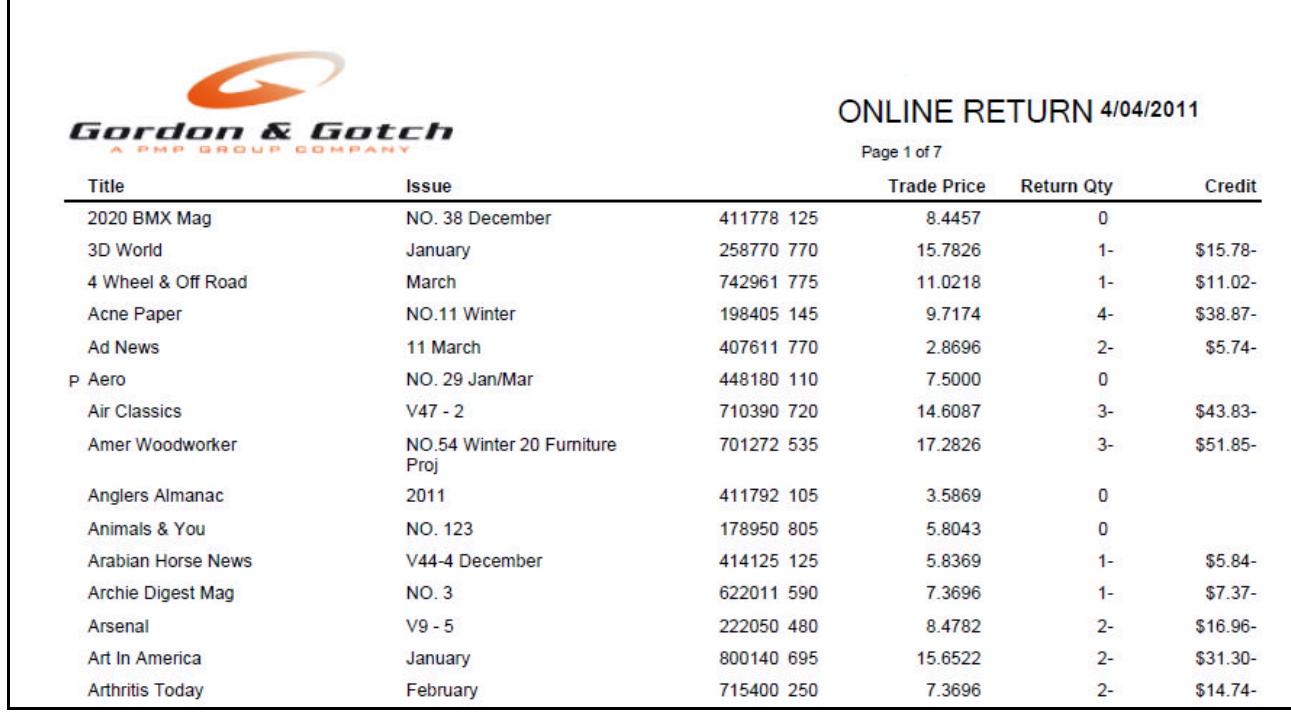

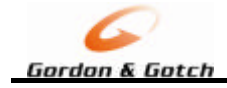

#### **Supplementary Returns**

This is to be used when returning magazines that are:

- Late returns
- Returns not yet due for Recall

Click on Enter Supplementary Return this will bring up the Supplementary Return page.

Generate your 20/02/2012 return's pick list ▶ Enter your 20/02/2012 return now (it will expire on 12/03/2012) View all outstanding returns > Enter a supplementary return >

To search for a title

- **•** by barcode, type in the barcode in the Barcode Search or
- **B** by title description, type in the description in the Title Description Search.

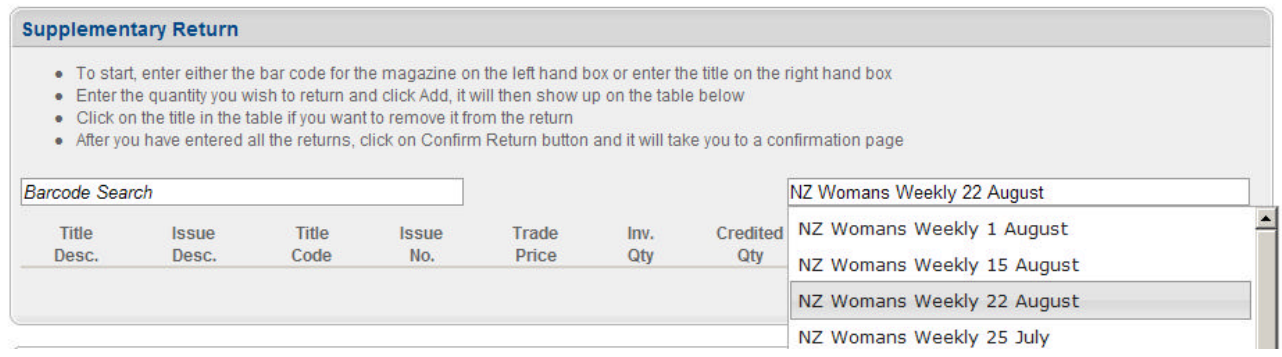

Select the required magazine from the list, the title will then populate the details and default the Return Qty to 1, type in your returning quantity and click Add.

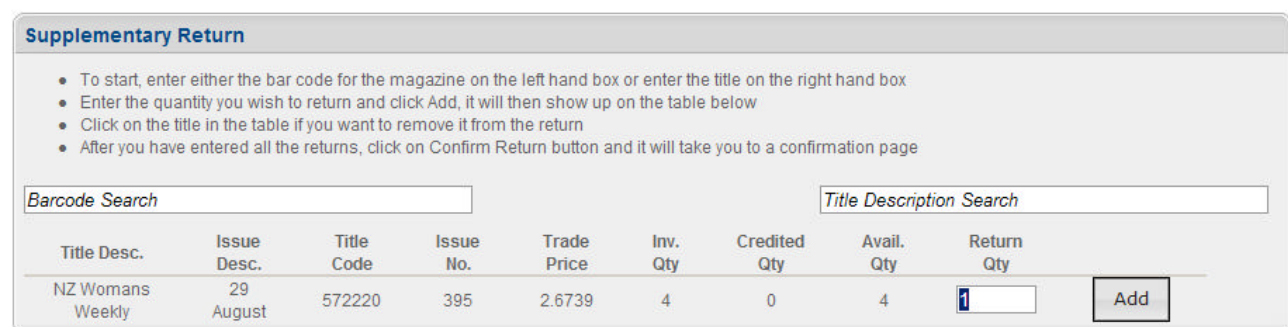

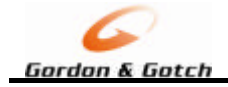

This will then add the line to the Supplementary Details, which shows the Claim Value (Excluding GST). Click on Confirm Return, or Remove Selected Return if not correct.

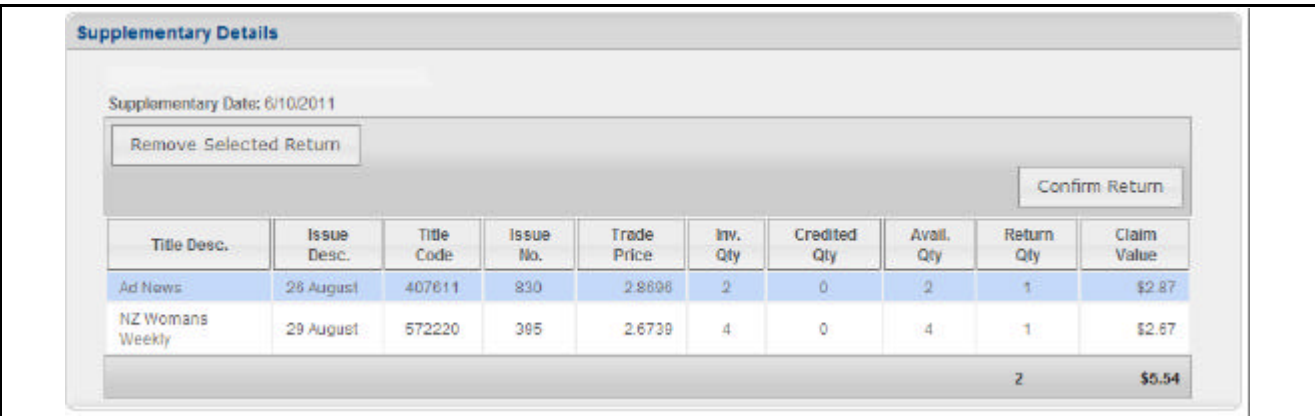

Confirm Return will bring up the Return Confirmation page, if all correct click on Submit Return

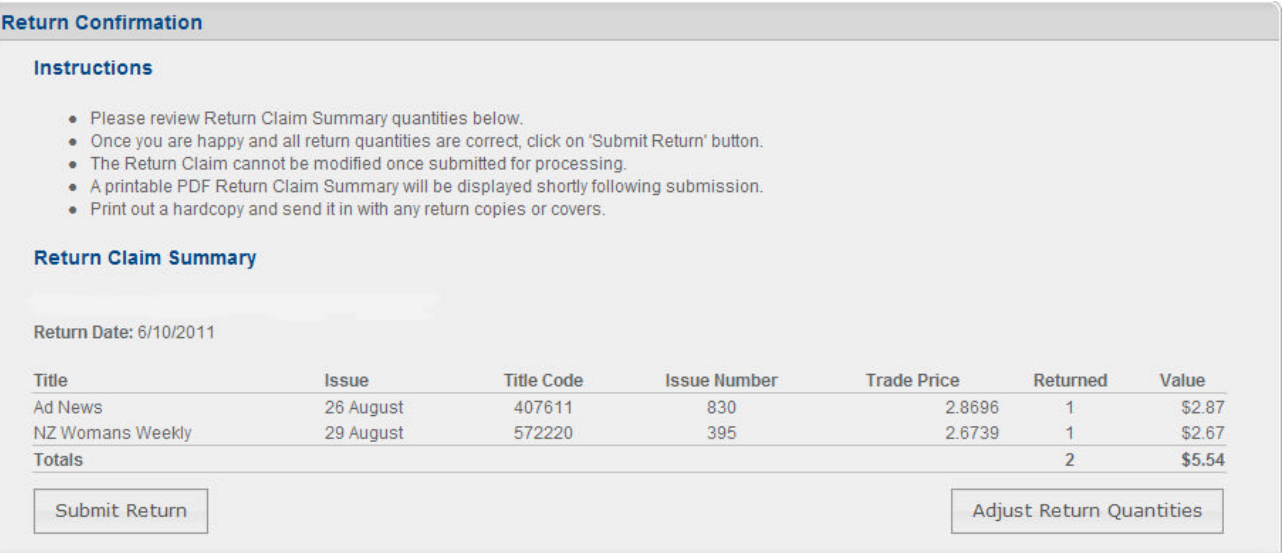

To adjust any quantities click on Adjust Return Quantities, this will take you back to the supplementary details where you can change the quantities, then click on Confirm Return again to bring you back to this page.

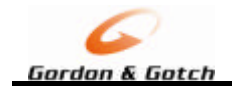

# **EXTRA MAGAZINE REQUEST**

#### **Introduction**

Once you have Registered you will be able to log a request for more copies of an already received magazine, on-line, but only for a specific time period.

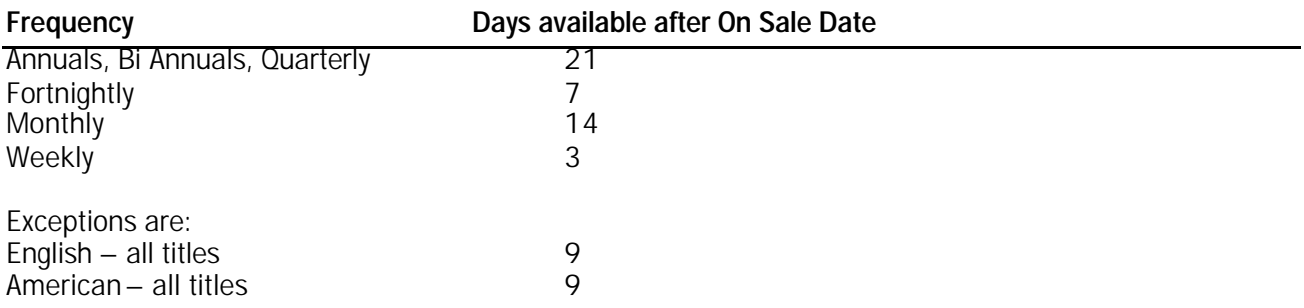

#### **To Request More Copies of Magazines**

then click on Extra Magazines

**Note:** You can only request Extra Copies of magazines you have already been supplied, to request any New Magazines or any outside of the above days available please contact the Gordon and Gotch Call Centre.

From the Home Page screen click on Request extra magazine copies

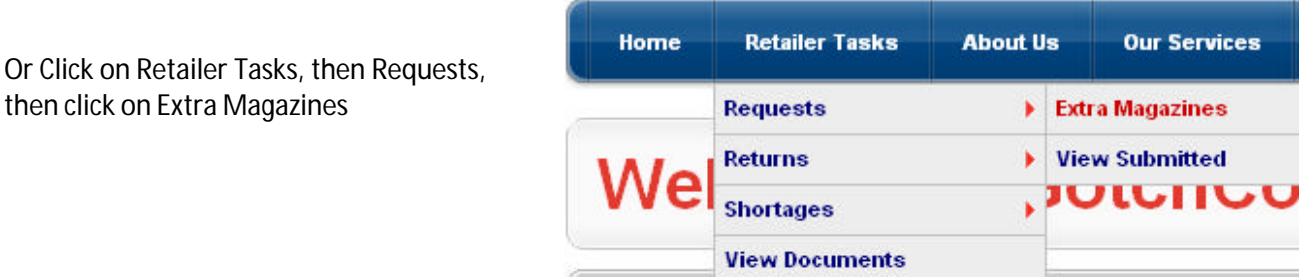

**Step 1:** Type in the Title number, part of the description or barcode in the "Select Title" box

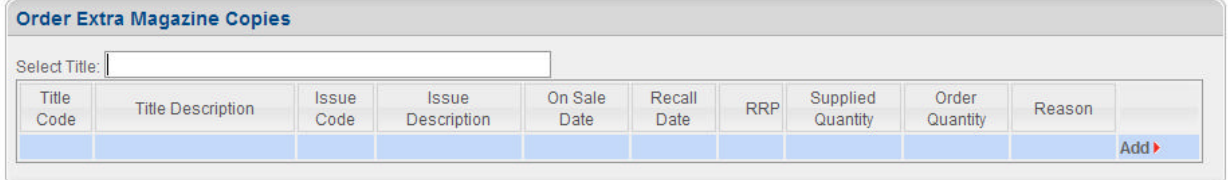

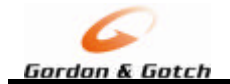

**Step 2:** Click on your required title from the drop down list

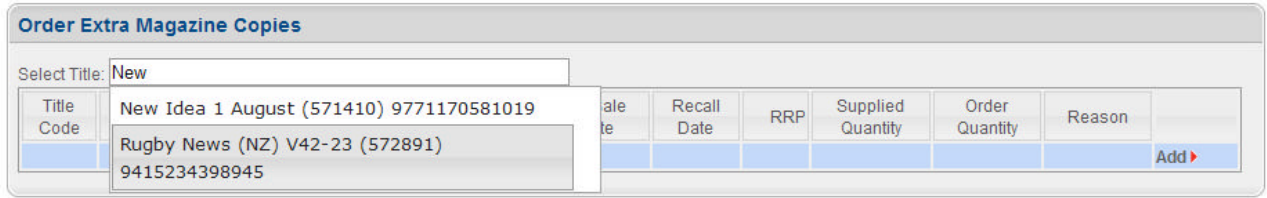

Your selected title will then populate into the Request Extra Magazine copies area for you to type in your required Extra Quantity

| <b>Order Extra Magazine Copies</b> |                          |                      |                                           |                 |                |            |                      |                   |          |       |
|------------------------------------|--------------------------|----------------------|-------------------------------------------|-----------------|----------------|------------|----------------------|-------------------|----------|-------|
| Select Title:                      |                          |                      |                                           |                 |                |            |                      |                   |          |       |
| Title<br>Code                      | <b>Title Description</b> | <b>Issue</b><br>Code | <i><b>Issue</b></i><br><b>Description</b> | On Sale<br>Date | Recall<br>Date | <b>RRP</b> | Supplied<br>Quantity | Order<br>Quantity | Reason   |       |
|                                    | 572891 Rugby News (NZ)   | 1885                 | $V42-23$                                  | 19/09/2011      | 3/10/2011      | \$5.99     | $6^{\circ}$          |                   | Sold Out | Add > |

*Supplied Quantity = the quantity we have already supplied to you*

**Step 3:** Type in your required Quantity and select your Reason for the extra copies,

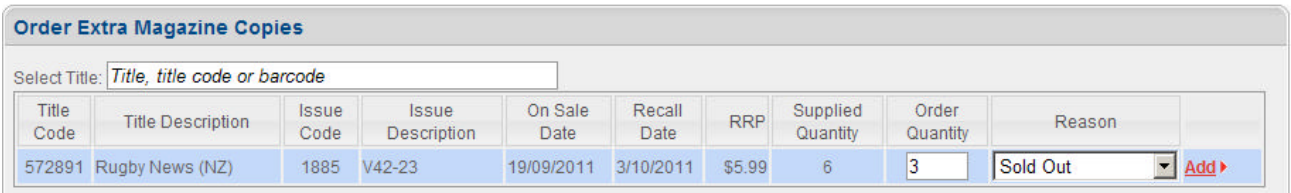

Step 4: Click on  $\frac{\text{Add}}{}$ 

This will then populate in the Request Details section,

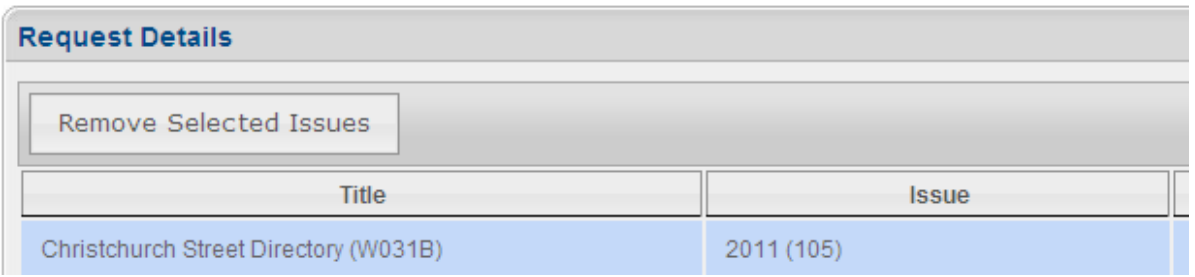

If you have added a title incorrectly then click the incorrect row and click on Remove Selected Issues.

**Step 5:** Repeat Steps 1 to 4 to select more titles.

**Step 6:** Check your list, if all correct click on Submit Order

Submit Order - Up until 5:30pm you can go back and change this request by going to View Submitted to make changes, after 5:30pm up will need to contact the Gordon and Gotch Call Centre.

Cancel Order - This will cancel the Request

Afteryou click on Submit Order the screen will return to the Home Page.

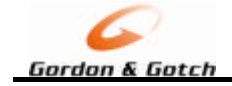

#### **ViewExtra Magazine Requests**

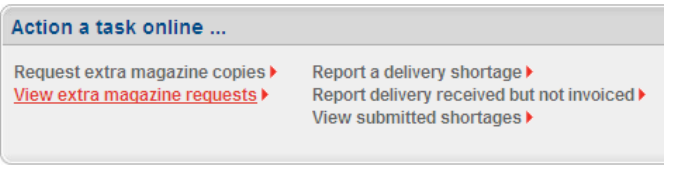

To view any Extra Magazine Requests to see the status or edit them by clicking on View extra magazine requests from the Home Page

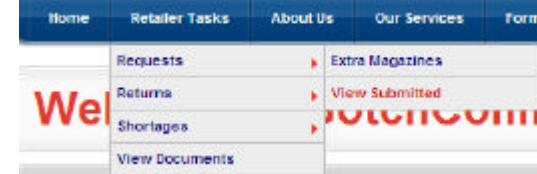

or go to the Retailer Tasks, then down to Requests then View Submitted

To Edit a recently submitted request click on Edit, this will take you back to your request screen to add another magazine or delete lines. To alter a quantity you will need to delete the row and re-add with the new quantity.

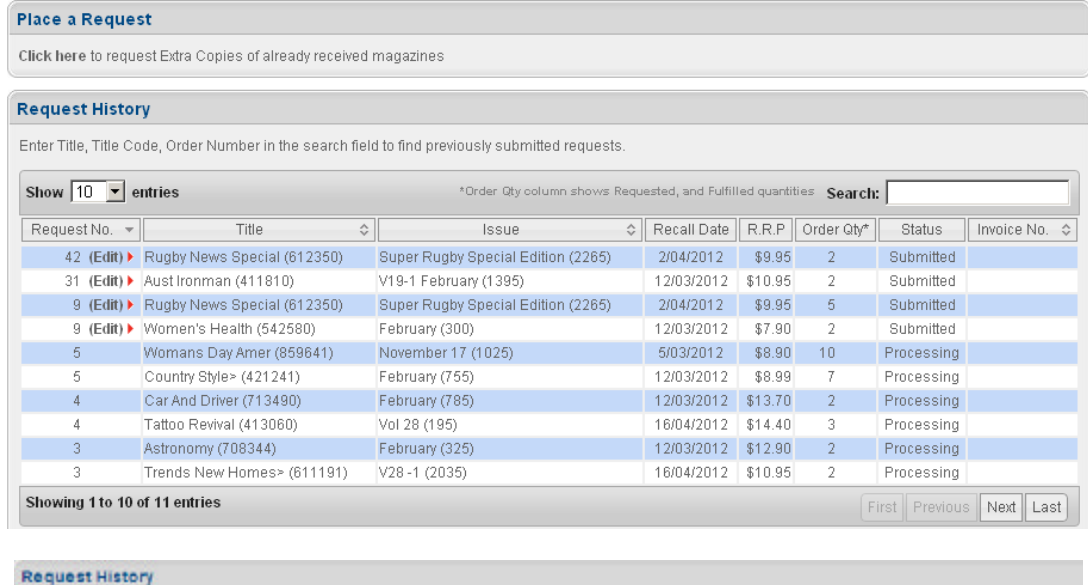

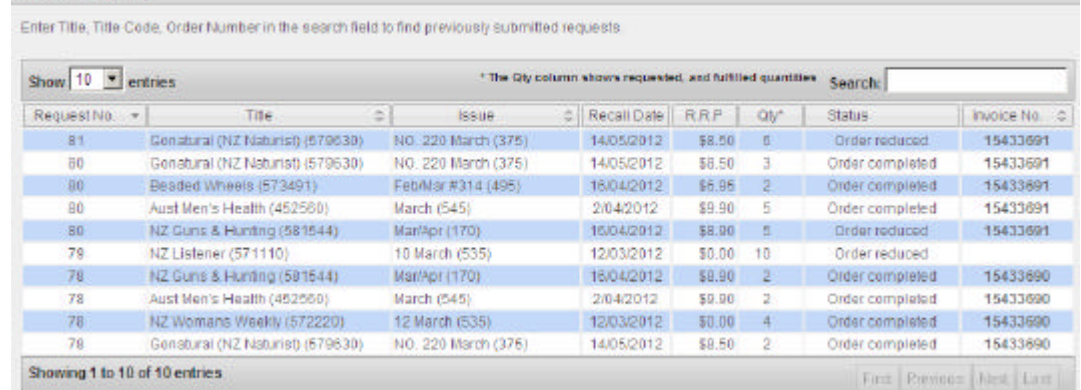

Status describes where and what has happened to your request. Once it has been invoiced to you the Invoice Number will populate and you can click on the number to open the invoice copy.

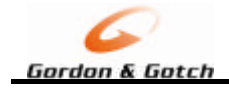

## **SHORTAGES**

#### **Introduction**

Once you have Registered on the Gordon and Gotch web portal you will be able to log any Shortages of magazines you have not received, these can be logged in two ways:

- $\triangleright$  A missing magazines or
- $\triangleright$  A missing Bundle of magazines
- Note: When reporting a Shortage via GotchConnect website you do not need to contact the Call Centre, if you have any queries regarding your logged shortages please contact the Call Centre advising you have logged the shortage online, to enable them to help you faster.

#### **To Log a Single Magazine Shortage**

Log on to the Gordon and Gotch website using your username and password (www.gordongotch.co.nz)

From your Home page click on Report Shortages

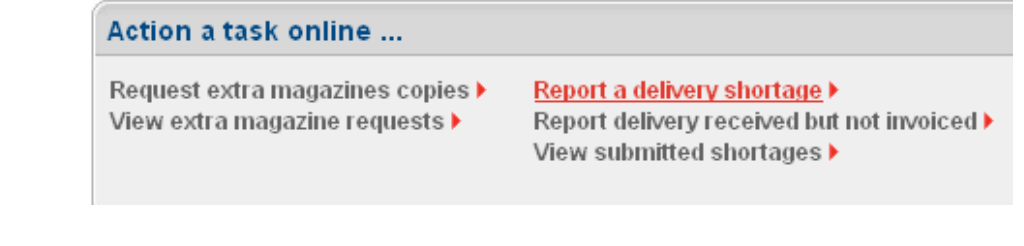

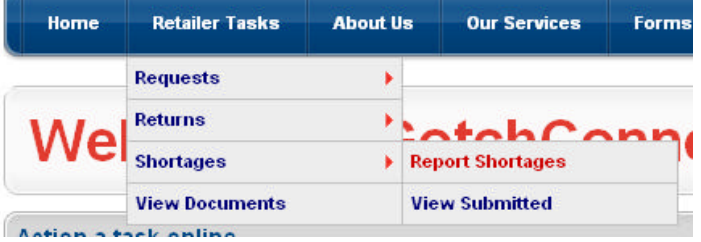

Or Click on Retailer Tasks, then Shortages, then Report Shortages

Search: 15093821

Find the Invoice that contains the Shortage in several ways:

 $\triangleright$  by clicking on the Search and typing in the invoice number

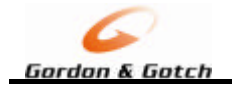

 $\triangleright$  or clicking on the Title, Code or barcode box and typing in the Title, Title description if known, and clicking on the required title

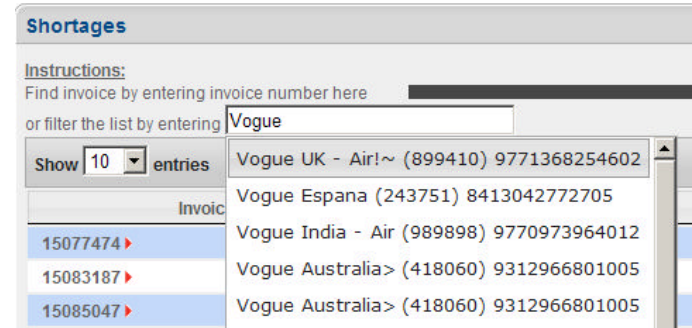

 $\triangleright$  or clicking on one of the required invoice showing

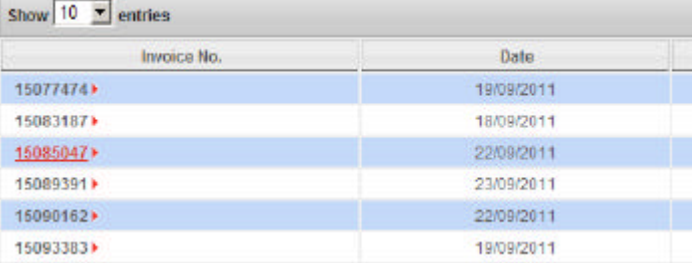

Searc

erence

e C Credit

Stolen Magazines Short Delivered

Damaged - Intransit

Short Delivered +

**Transport Error Missing Bundle** 

After selecting the right invoice or title the screen will bring up your selected title(s),

- $\ge$  type in the Quantity you are short,<br> $\ge$  select your Preference (Replace = w
- select your Preference (Replace = we will send you copies of the magazines if we have them in stock or Credit = we will credit you these copies)

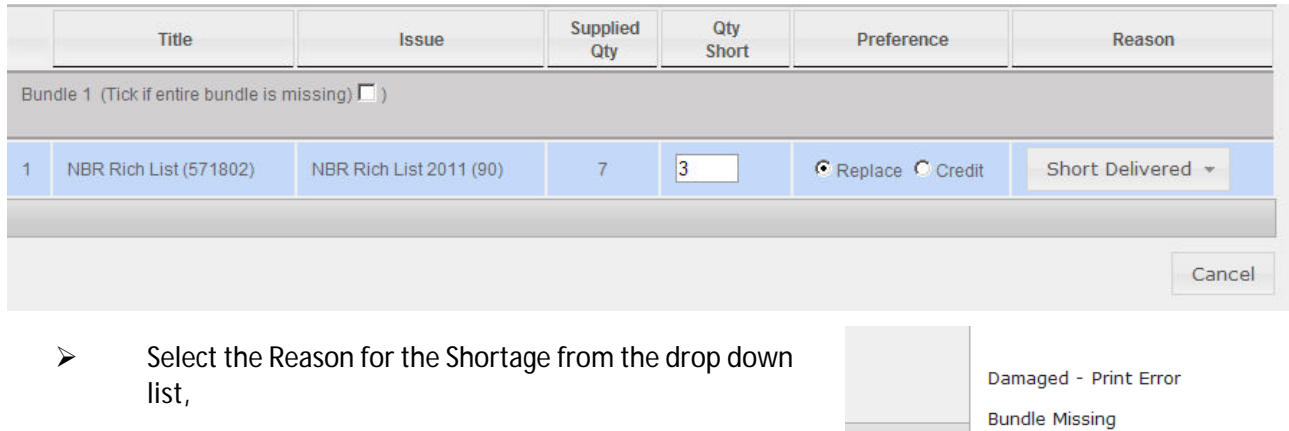

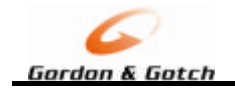

ÿ then click on Submit You will be taken to the Home Page

#### **To Log a Bundle Shortage**

Log on to the Gordon and Gotch website using your username and password (www.gordongotch.co.nz)

From your Home page click on Report Shortages

Action a task online ... Request extra magazines copies ▶ Report a delivery shortage > View extra magazine requests > Report delivery received but not invoiced ▶ View submitted shortages >

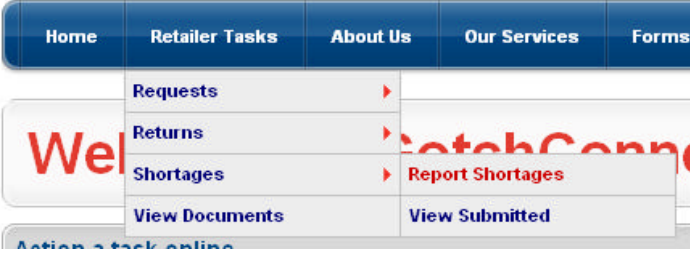

Or Click on Retailer Tasks, then Shortages, then Report Shortages

Find the Invoice that contains the Shortage in several ways:

 $\triangleright$  by clicking on the Search and typing in the invoice number

 $\triangleright$  or clicking on one of the required invoice showing

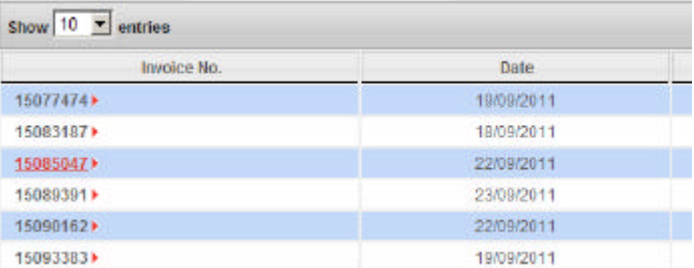

Search: 15093821

After selecting the required Invoice the screen will show all magazines for the selected invoice

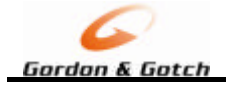

Click on the Bundle that is missing, in the below example Bundle 2 is missing

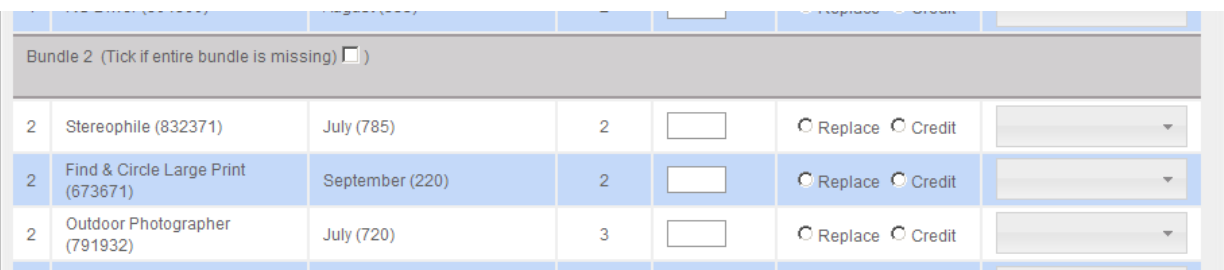

After ticking Bundle 2 the screen will update the Quantity Short to be the same as Quantity Supplied, the Preference will default to Replace (we will replace based upon stock availability, if no stock we will credit) and the Reason will default to Bundle Missing.

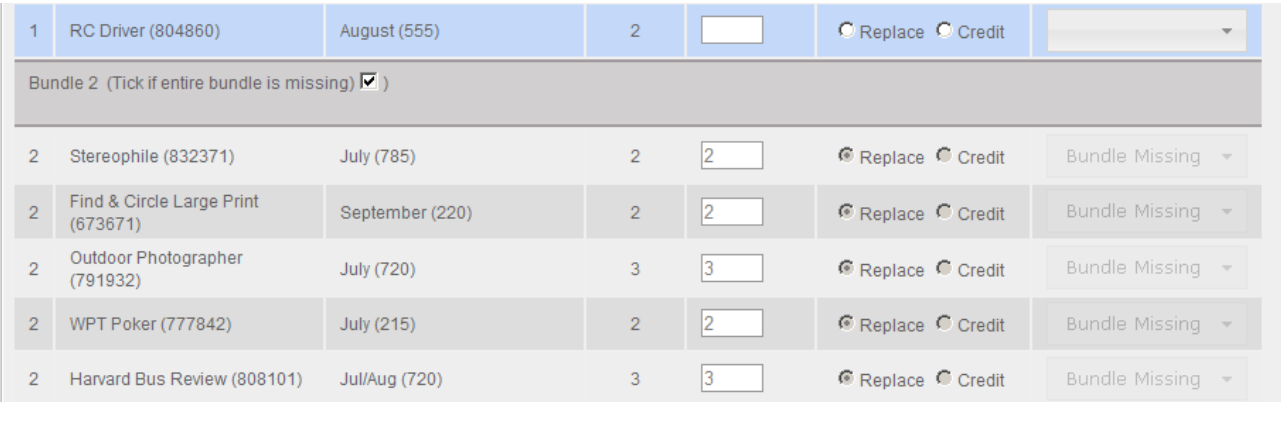

Click on Submit. Submit Order You will be taken to the Home Page

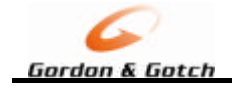

#### **Stock Received Not Charged**

This is where you can advise Gordon and Gotch you have received a magazine that you have NOT ordered or been invoiced or you have received more copies than you ordered.

Log on to the Gordon and Gotch website using your username and password (www.gordongotch.co.nz)

From your Home page click on Received Not Charged

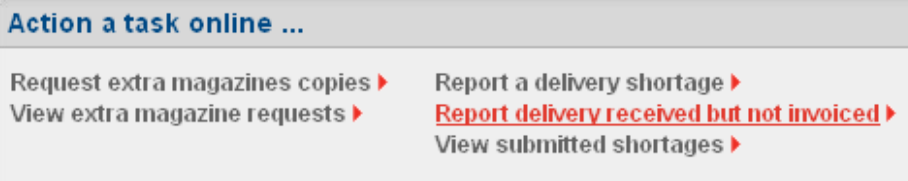

Click on Not ordered or Received > ordered (You have received more copies than you ordered)

Find the title, by typing in the title code, description or barcode, select the correct title/issue

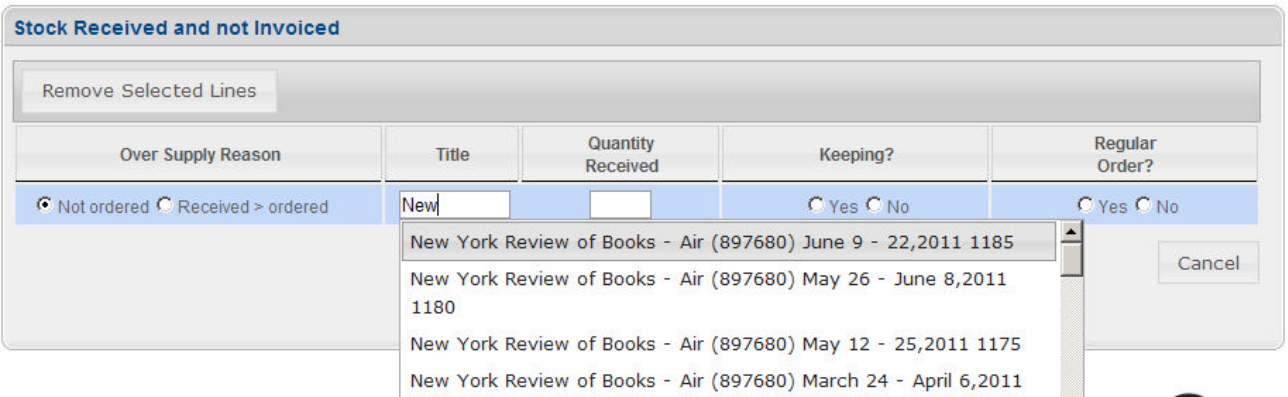

Type in the Quantity Received.

Click on Yes if you wish to Keep the copies, we will process another Invoice for the quantity, or No if you do not wish to keep them, we will contact you to advise what we would like you to do with the copies.

Click on Yes if you want to keep them and would like to have a regular order (add to your standing order) or click No if you do not want a regular order

Click on Submit when completed

This will automatically email the Gordon and Gotch Call Centre who will be in contact.

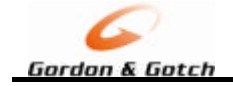

#### **To View Submitted Shortage Requests**

Go to View Submitted Shortage box from the Home Page

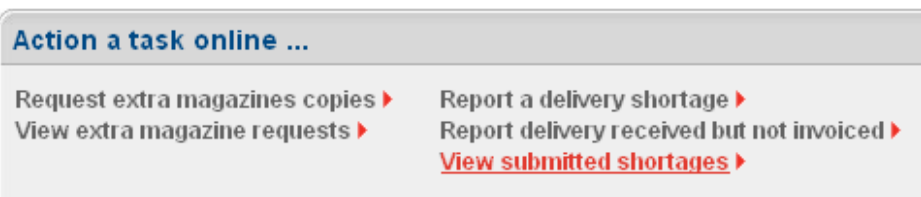

This shows a list of all shortage requests you have submitted via the website, it shows the Status, any credit numbers or replacement order numbers.

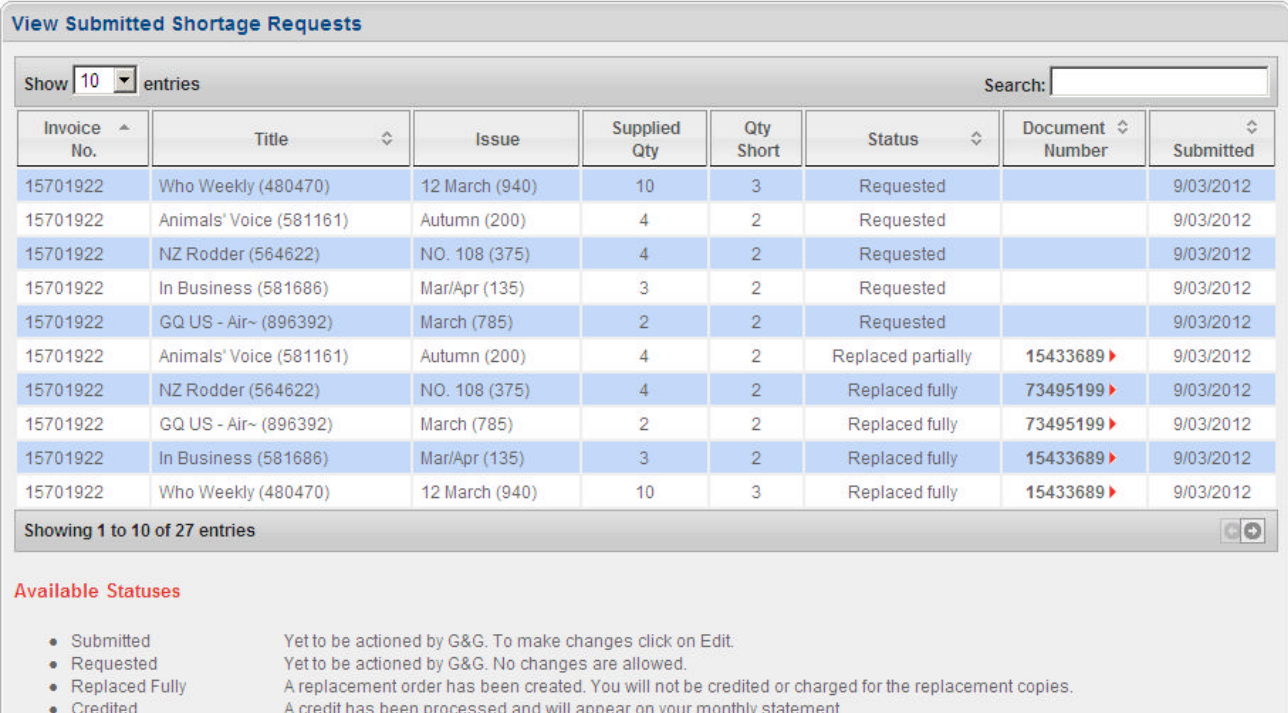

**Note:** At this point in time the document number is not linked to the PDF or copy of the document.

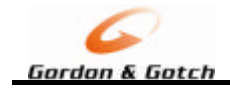

# **VIEW DOCUMENTS**

Through this web page you will be able to view:

- Copies of Return Sheets
- Copies of Invoices
- Copies of Credit Notes
- Copies of Statements

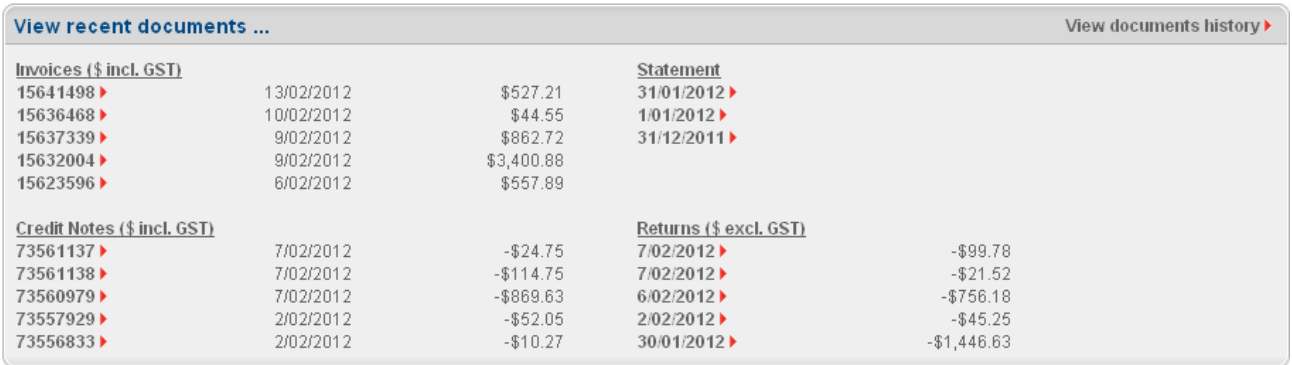

Click on the Date, or Number to link to the PDF or other software that you use to view documents.

You will be prompted to download or save, depending upon your browser.

#### Examples below

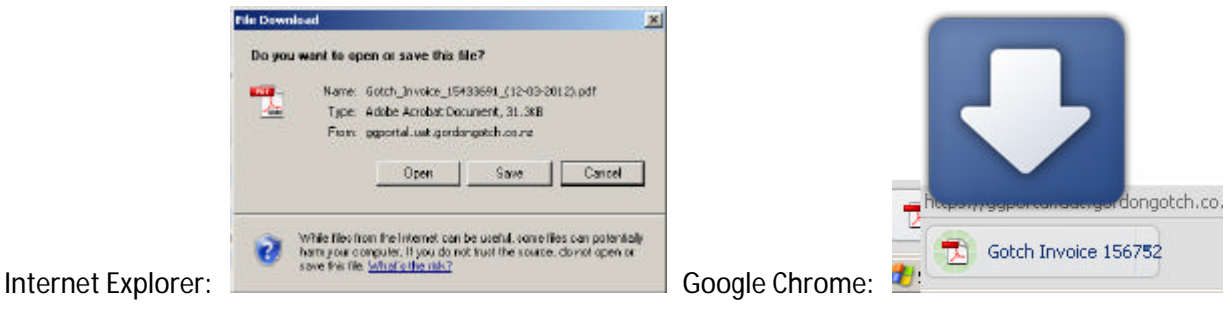

Page 27 of 33

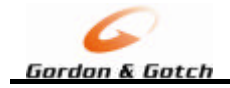

View document history View documents history buill take you to the full list of Invoices/Credits/Returns where you can search for a particular document.

#### **View Documents**

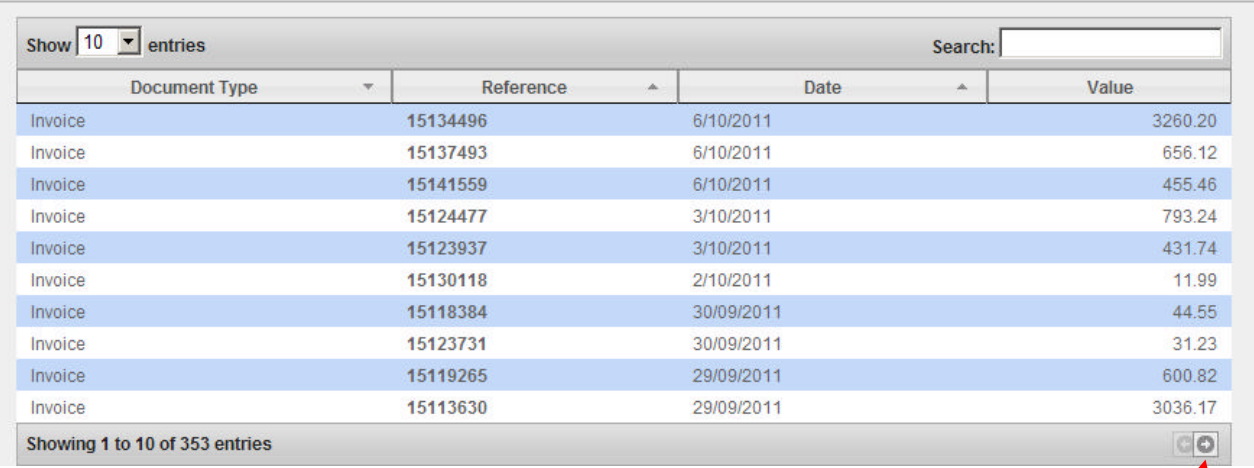

*Click to go Next / Previous*

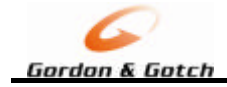

# **TITLE LIST**

To access the Title List click on "Title List" at the top of any web page

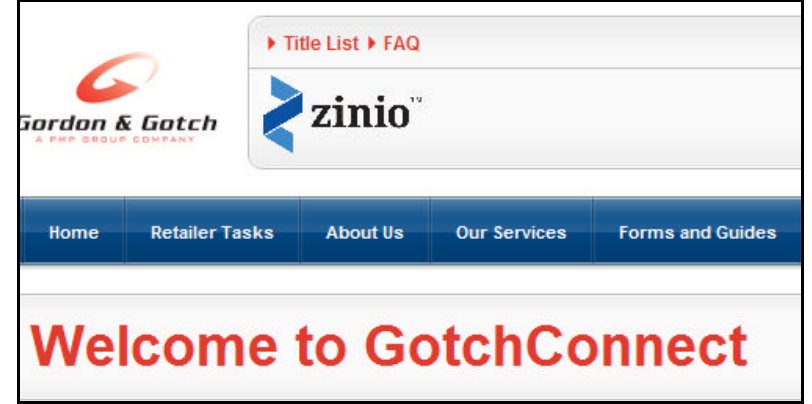

This will take you to the Title List web page where you can search for a title, by title code, title name, barcode or by category or frequency (ie Weekly or Monthly) and select only the Current, Next or All Issues.

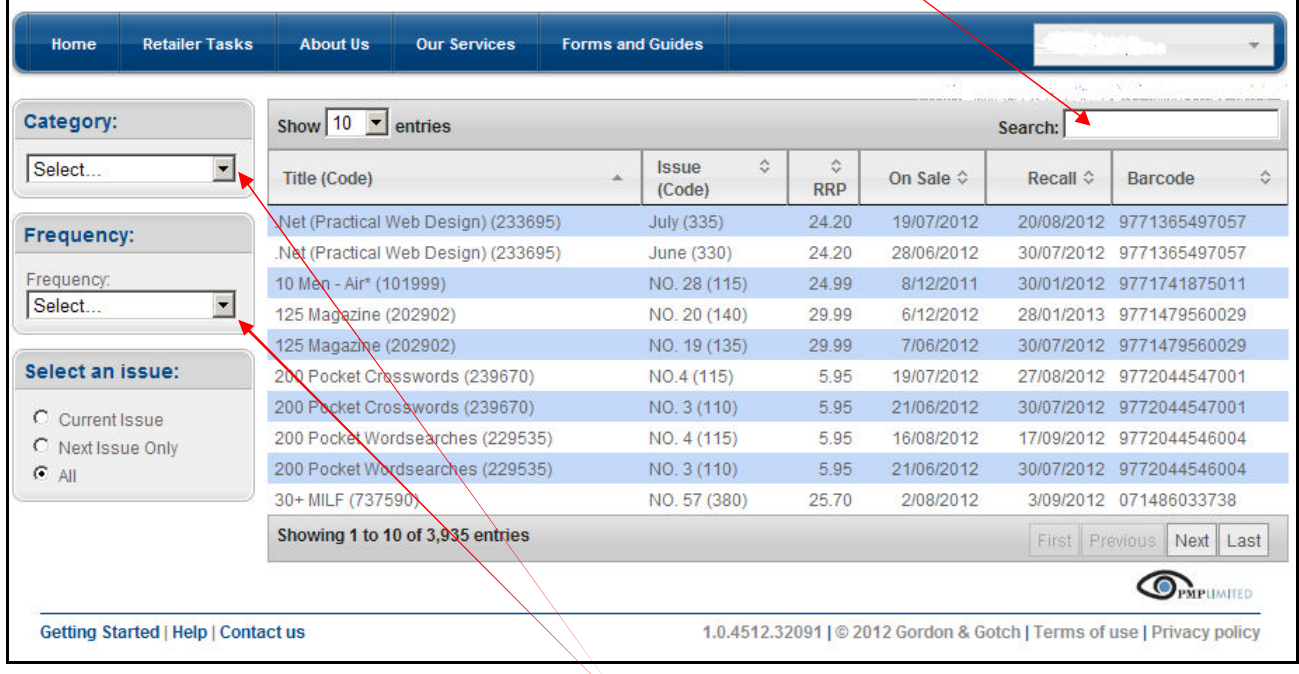

To search by title name, number or barcode type in the details into the Search box

To search by Category or Frequency use the drop down options.

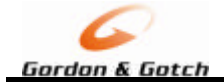

Example of searching using the title name:

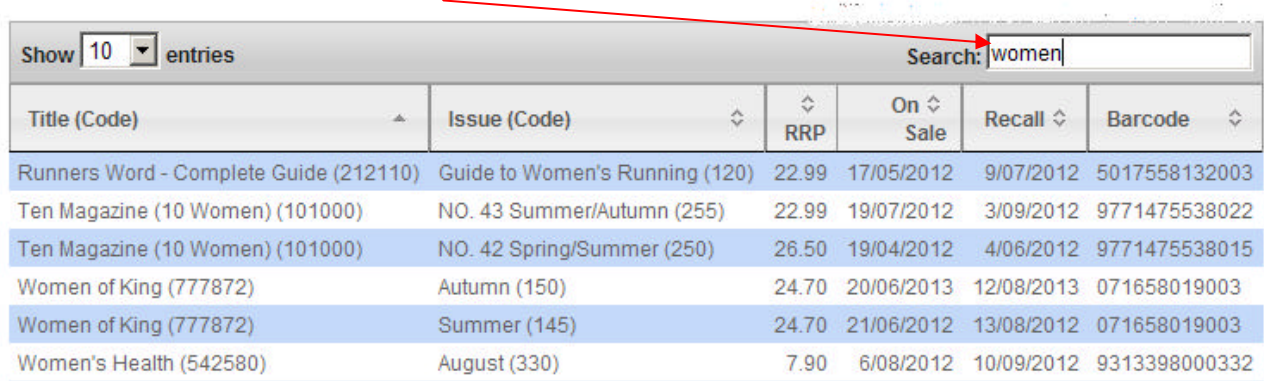

Example of searching for any "Computer" titles – select Computer from the Category listing

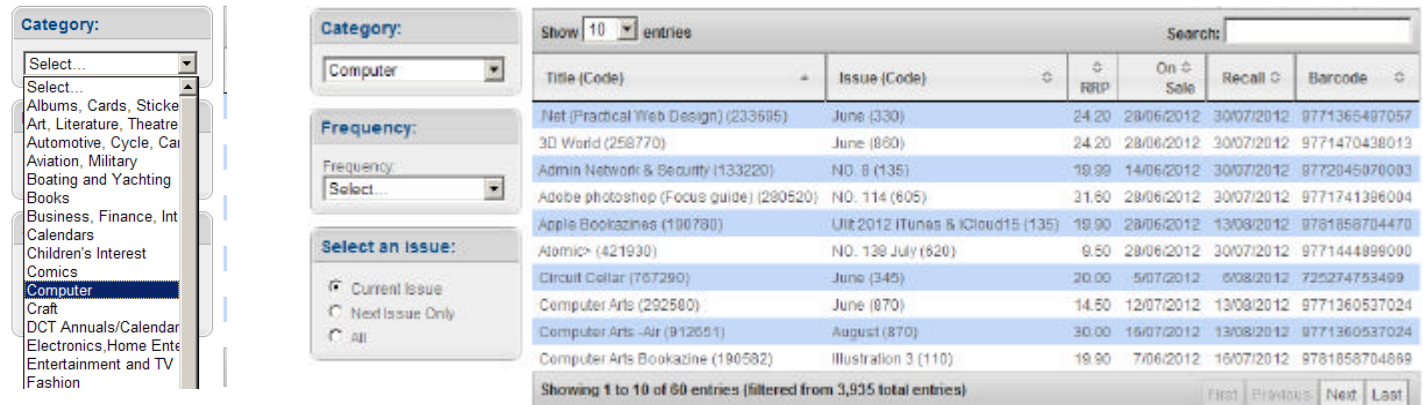

Example of search for any Computer titles, that are Monthly only and only the Current Issues:

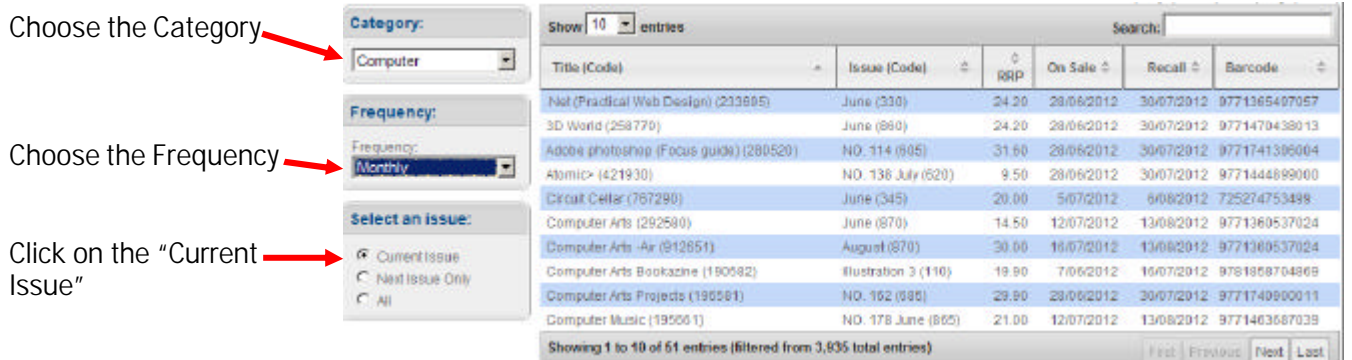

You can choose how many rows you want to see on the screen by changing the "Show entries"

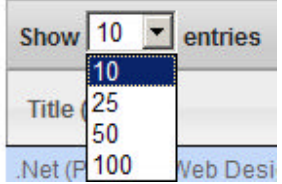

The bottom of the screen shows the number of rows and the Next, Last, Previous and First buttons

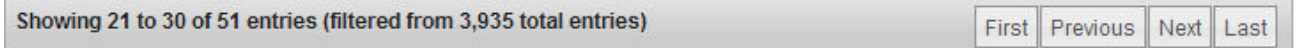

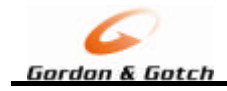

# **HOW TO GET HELP**

At the top of each page there is an FAQ page (FAQ = Frequently Asked Questions)

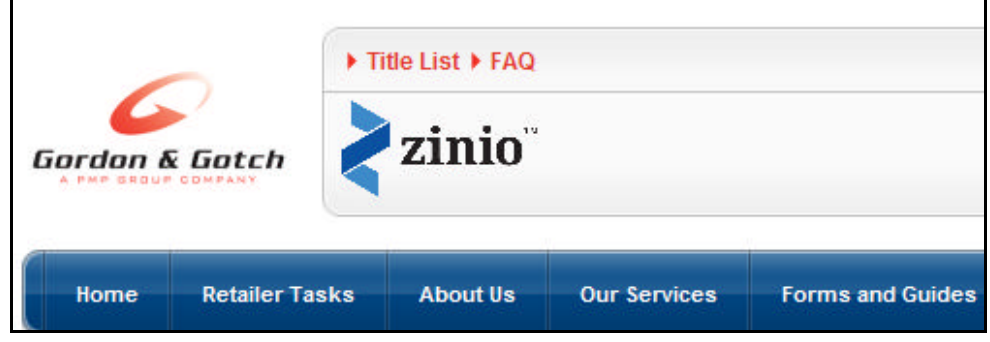

This will direct you to the Help Page

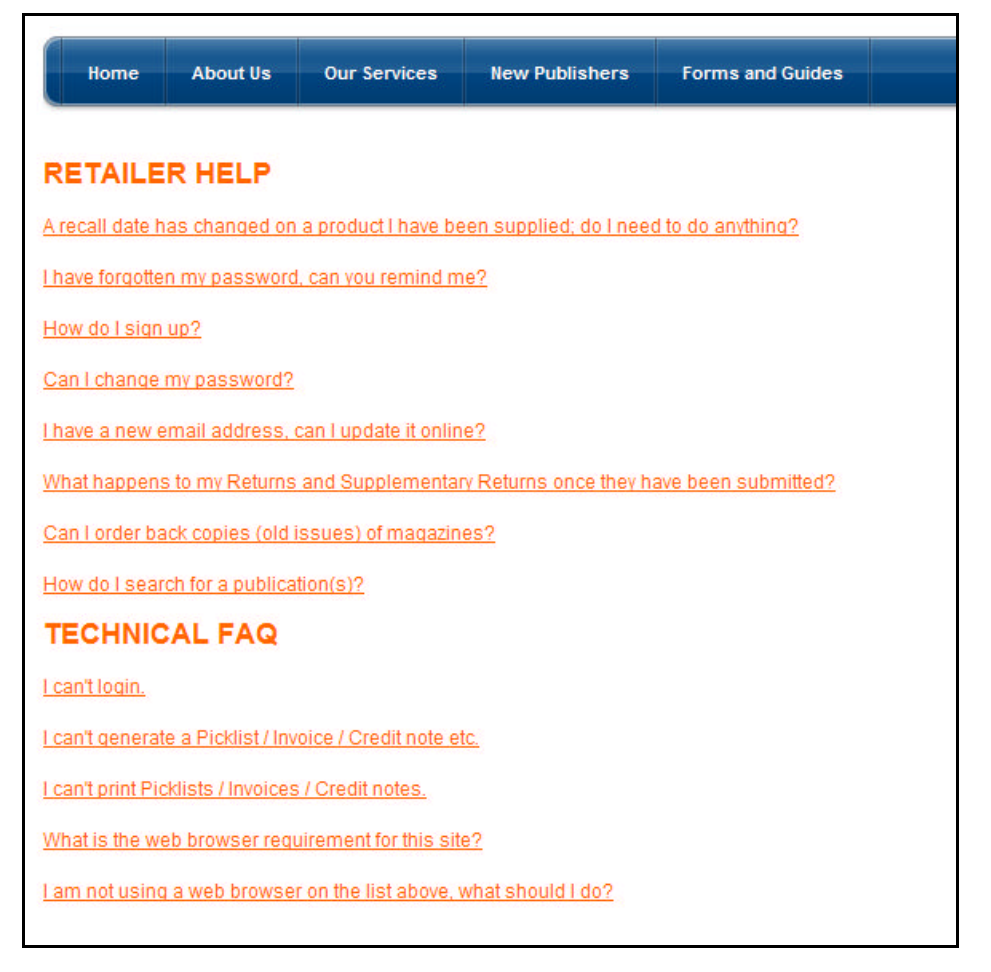

Or alternatively you can view this manual online by clicking on Forms and Guides and clicking on GotchConnect Manual.

Or you can phone the Call Centre who will be happy to assist you with any problems you might be having.

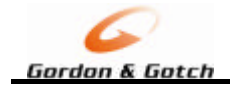

# **FORMS AND GUIDES**

Forms and Guides currently has the following

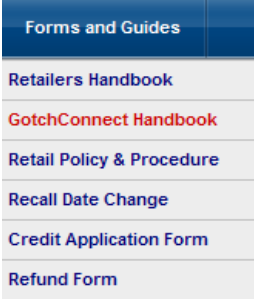

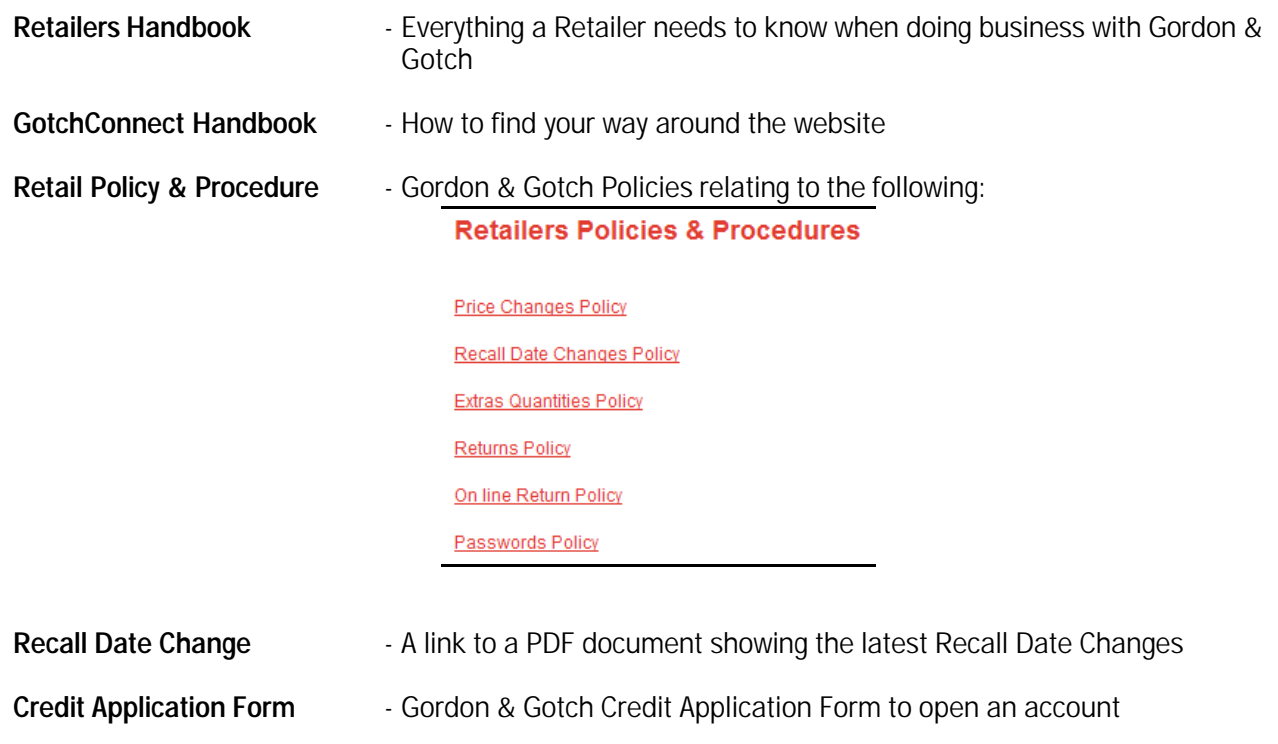

Refund Form **Refund Form** - A Refund Form to request your Retailers deposit refunded when selling or closing your business

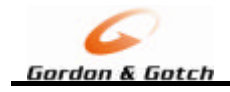

## **RECALL DATE CHANGES**

From time to time Gordon & Gotch need to update a title and issues Recall Date, to access the report showing any changes:

Click on Forms and Guides, then select Recall Date Change

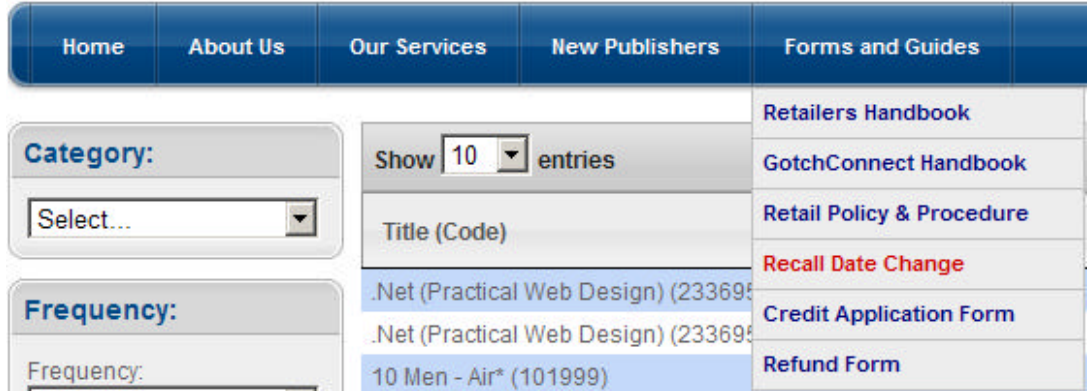

Another window will open with the Recall Date Changes Report

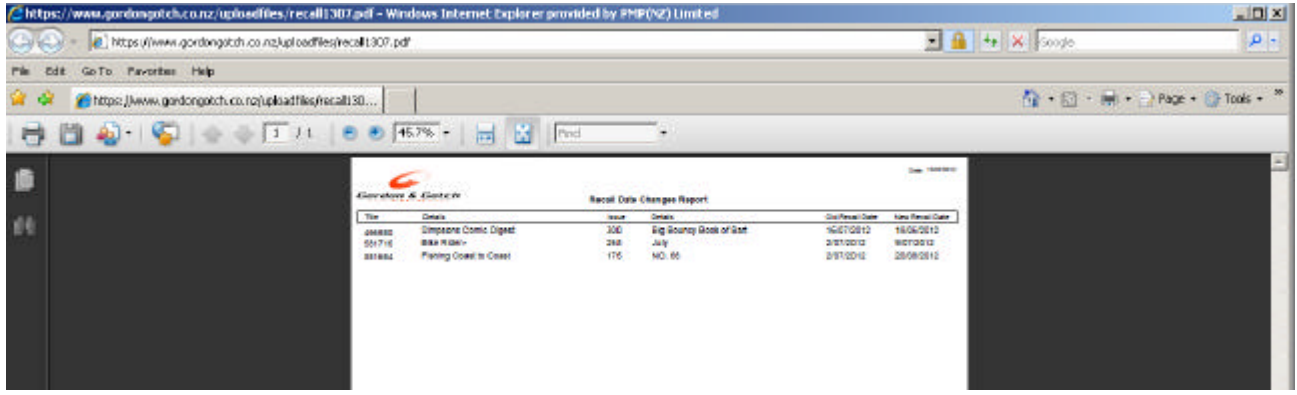

You can print or save the PDF.